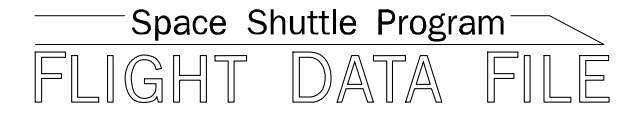

# **Orbit Operations Checklist**

# **STS-400 Flight Supplement**

**Mission Operations Directorate Operations Division** 

**Final December 17, 2008** 

National Aeronautics and Space Administration

**Lyndon B. Johnson Space Center**  Houston, Texas

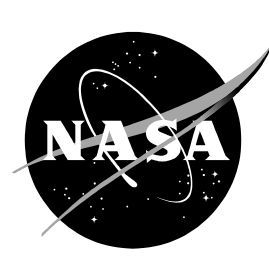

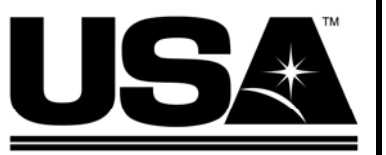

**United Space Alliance** 

**Verify this is the correct version for the pending operation (training, simulation or flight).**  Electronic copies of FDF books are available. URL: http://mod.jsc.nasa.gov/do3/FDF/index.html

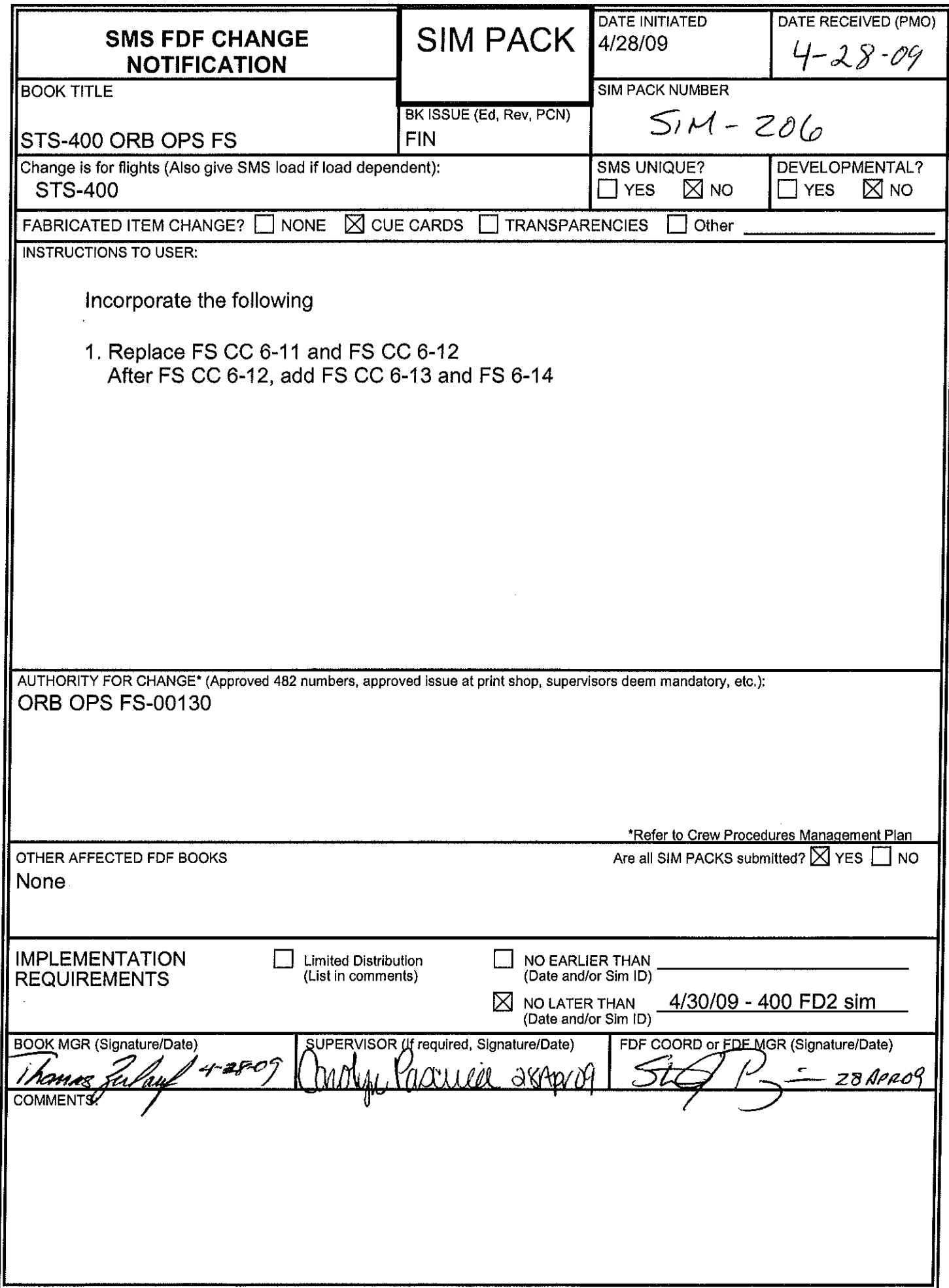

MOD Form SP-1, AUG 1998

 $\overline{a}$ 

 $\sim$ 

 $\mathcal{A}$ 

JSC-48036-400

#### MISSION OPERATIONS DIRECTORATE

#### **ORBIT OPERATIONS CHECKLIST STS-400 FLIGHT SUPPLEMENT**

**FINAL** December 17, 2008

**PREPARED BY:** 

homas

Thomas R. Zulauf **Publication Manager** 

**APPROVED BY:** 

(imberly A*l'*Johnson Manager, Shuttle **Procedures Management** 

**ACCEPTED BY:** 

Michael T. Hurt **FDF Manager** 

This document is under the configuration control of the Crew Procedures Control Board (CPCB). All proposed changes must be submitted via FDF Workflow Crew Procedure Change Request (CR) to DO3/FDF Manager.

Additional distribution of this book, for official use only, may be requested in writing to DO3/PMO Administrator. The request must include justification and requester's name, organization, position, and phone number. Contractor requests are made through the NASA or DOD organization supported. Deletions, reduction in quantity, or change of address may be submitted to DO3/FDF Management Office, 281-244-1184.

ORB OPS/400/FIN

Incorporates the following: 482#: ORB OPS\_FS-0084 ORB OPS\_FS-0096 ORB OPS\_FS-0111 ORB OPS\_FS-0094 ORB OPS\_FS-0097 MULTI-1829 ORB OPS\_FS-0095 ORB OPS\_FS-0098

 $\mathcal{L} \subset \mathcal{L}$ 

#### AREAS OF TECHNICAL RESPONSIBILITY

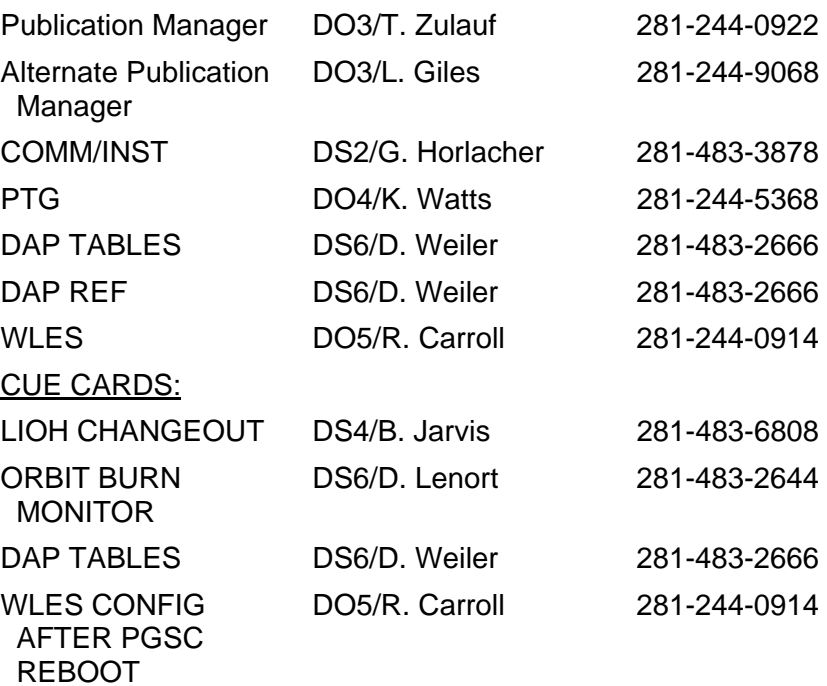

 $\mathbf{I}$ 

 $\| \cdot \|$ 

#### ORBIT OPERATIONS CHECKLIST STS-400 FLIGHT SUPPLEMENT *LIST OF EFFECTIVE PAGES*

FINAL 12/17/08

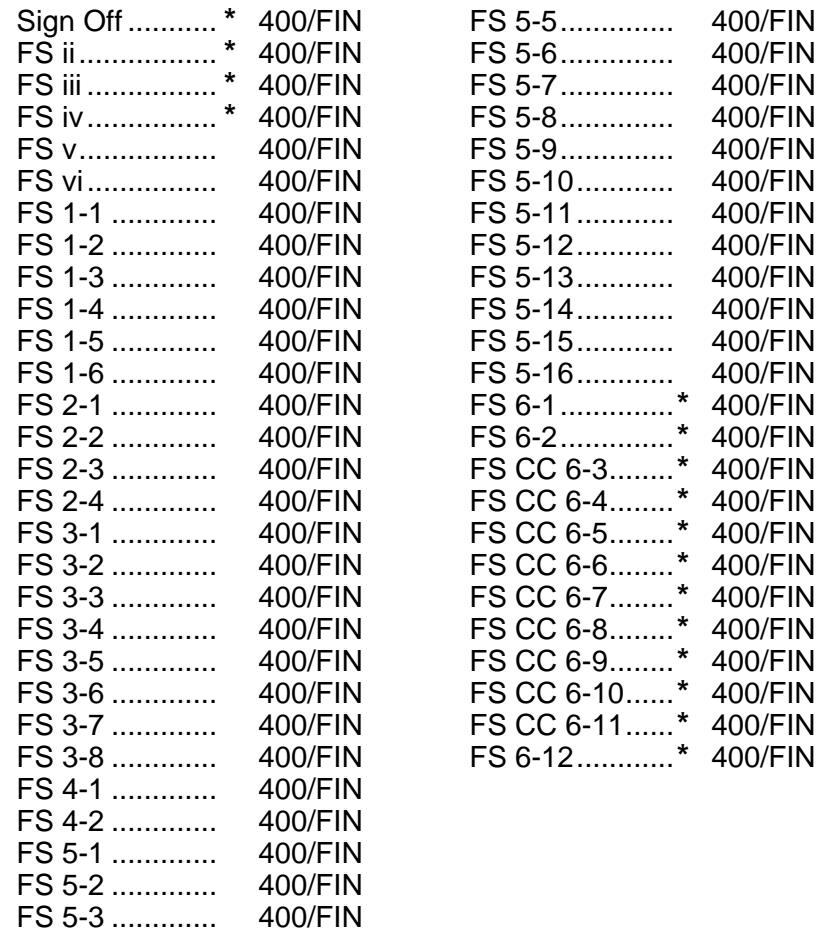

**\*** – Omit from flight book

FS 5-4 ............. 400/FIN

FS iii ORB OPS/400/FIN

 $\overline{\phantom{a}}$ 

 $\begin{array}{c} \hline \end{array}$ 

### ORBIT OPS CUE CARDS

 $\Box$ 

 $\mathcal{L}^{\text{max}}$ 

 $\overline{\phantom{a}}$ 

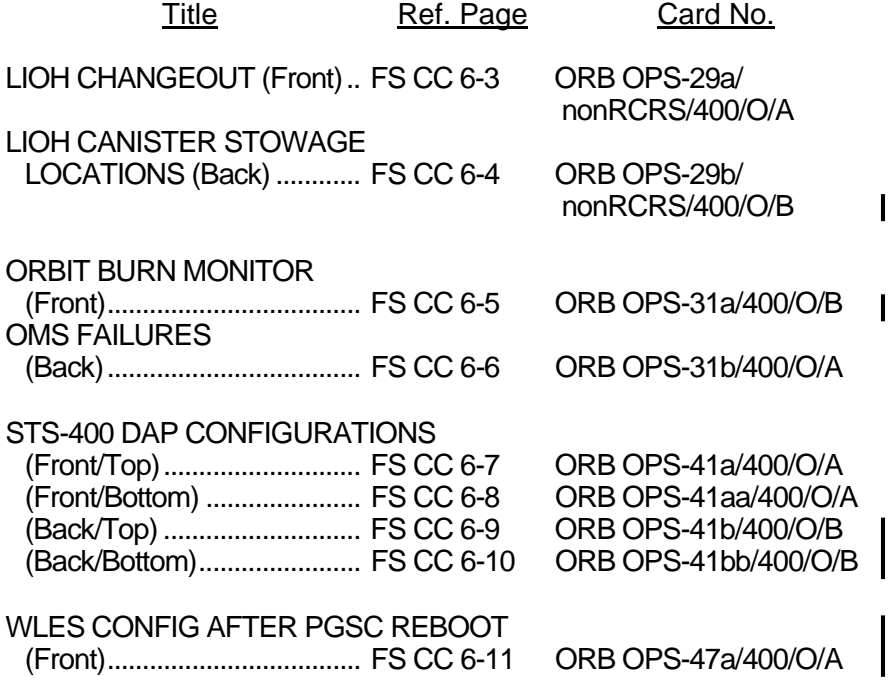

FS iv ORB OPS/400/FIN

 $\begin{array}{c} \hline \end{array}$ 

 $\Box$ 

 $\begin{array}{c} \hline \end{array}$ 

## CONTENTS PAGE

 $\overline{\phantom{0}}$ 

 $\mathbb{L}^{\mathbb{Z}}$  .  $\mathbb{L}$ 

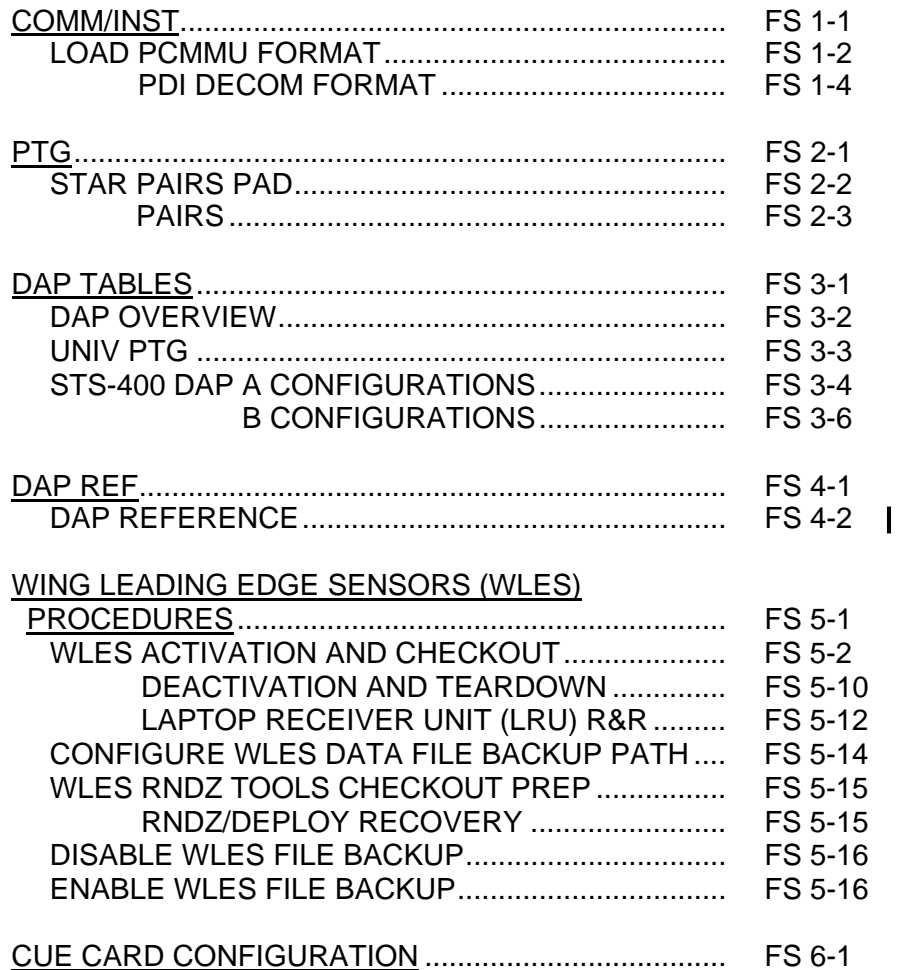

FS v ORB OPS/400/FIN

 $\overline{\Gamma}$ 

This Page Intentionally Blank

 $\begin{array}{c} \hline \end{array}$ 

 $\mathbb{R}^n$ 

 $\overline{\phantom{a}}$ 

FS vi ORB OPS/400/FIN

 $\sqrt{ }$ 

 $\begin{array}{c} \hline \end{array}$ 

# COMM/INST

 $\Box$   $\Box$ 

 $\sim 1$ 

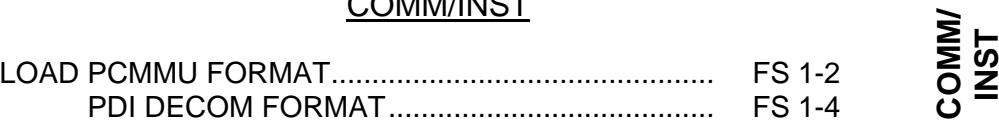

FS 1-1 ORB OPS/400/FIN

 $\mathbb{R}^n$ 

 $\sqrt{ }$ 

#### **LOAD PCMMU FORMAT**

**COMM/ INST** 

C3  $1. \sqrt{OI}$  PCMMU FORMAT – GPC SM 62 PCMMU/PL COMM

- 2. FORMAT: CRT SEL FXD – ITEM 1 EXEC (**\***) SEL ID – ITEM 3 + $X X X$  EXEC
	- 3. √SM COMM BUF RDY LOAD – ITEM 4 EXEC  $\sqrt{\text{LOAD}}$ , ITEM 4 – RUN, CPLT

If LOAD – CPLT: Repeat steps 2 and 3 for second ID

- C3 **CRT \***  If LOAD – FAIL and ERR MSG – 'I/O **\* \* \* \* \***  If LOAD – FAIL and a first load attempt: **\* \* \***  If LOAD – FAIL and a subsequent load **\* \* \* \* \* \***  ERR MMU 1(2)': Go to 5.2a, 'I/O ERR MMU 1(2)' (MAL,  $DPS$  >> Repeat steps 1 and 2 for failed ID attempt: √MCC OI PCMMU PWR – 2(1) √ERR MSG – 'I/O ERR PCM' I/O RESET PCM – ITEM 5 EXEC (**\***) Repeat steps 2 and 3 **\* \* \* \* \* \* \* \* \* \* \* \* \* \* \*** 
	- 4. When final LOAD CPLT: SEL PGM – ITEM 2 EXEC (**\***)

FS 1-2 ORB OPS/400/FIN

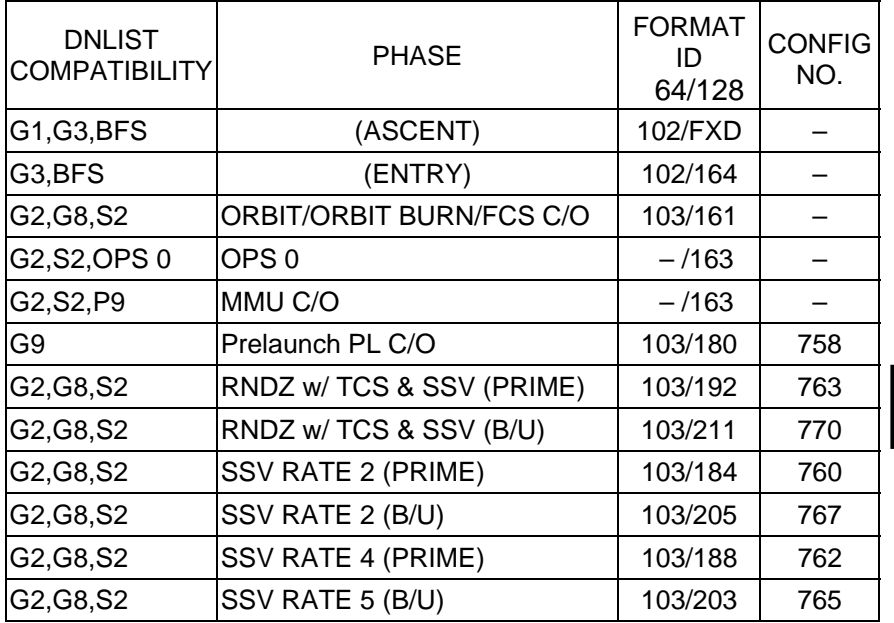

 $\overline{\phantom{0}}$ 

 $\begin{array}{c} \hline \end{array}$ 

<u>NOTE</u>

LDR TFL may affect PCMMU BITE. If PCMMU or SM 2 GPC switched since last TFL, ID 64 and 128 will not reflect current state

FS 1-3 ORB OPS/400/FIN

 $\overline{1}$ 

### **LOAD PDI DECOM FORMAT**

 $\Box$ 

 $\mathbb{R}^2$ 

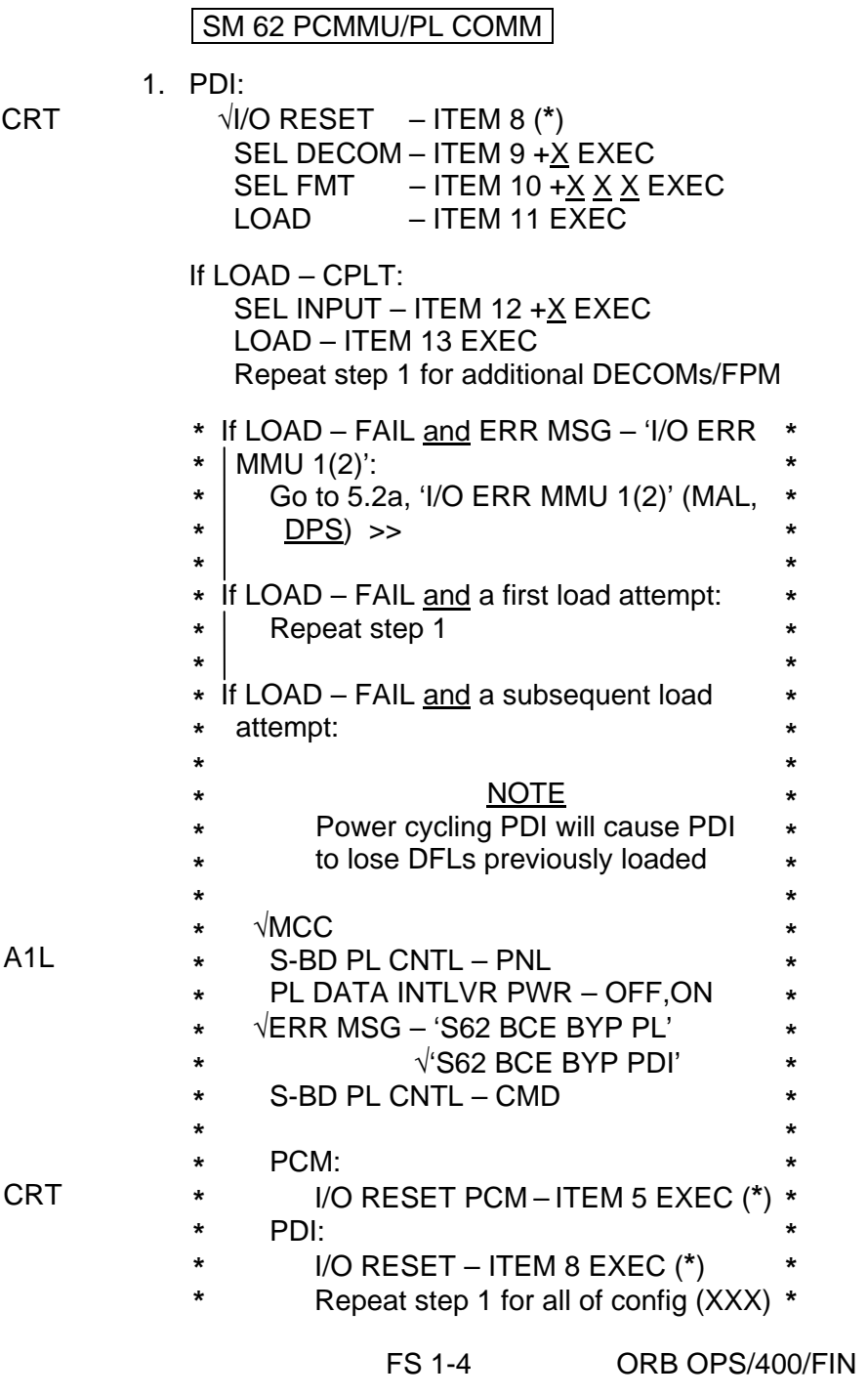

 $\overline{\phantom{a}}$ 

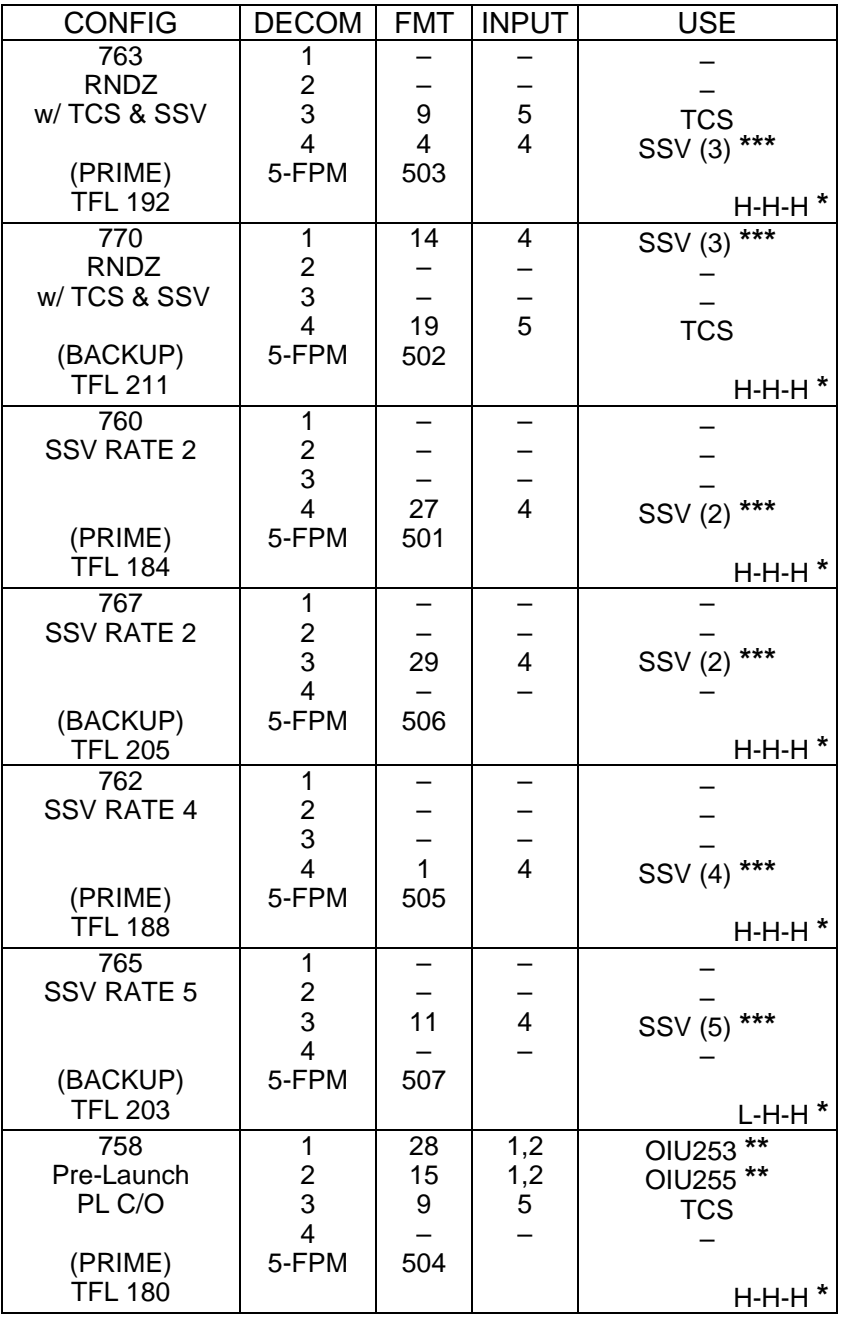

**\*** OI-GNC-SM, Orbiter Downlist Data Rates (High or Low)

**\*\*** # in OIU# represents the OIU format; (XXX) represents data type \*\*\* # in SSV (#) represents the SSV Out Rate sw selection

FS 1-5 ORB OPS/400/FIN

This Page Intentionally Blank

 $\Box$ 

 $\sim$   $\sim$ 

 $\overline{\phantom{a}}$ 

FS 1-6 ORB OPS/400/FIN

 $\begin{array}{c} \begin{array}{c} \hline \end{array} \end{array}$ 

 $\mathbf{L}$ 

 $\overline{\Gamma}$ 

# $PTG$

 $\Box$   $\Box$ 

 $\sim 1$ 

 $\begin{array}{c} \hline \end{array}$ 

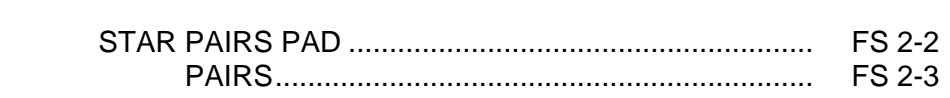

PTG

 $\mathbf{L}^{\text{max}}$ 

 $\Box$ 

FS 2-1 ORB OPS/400/FIN

 $\begin{array}{ccc} \hline \end{array}$ 

 $\overline{\Gamma}$ 

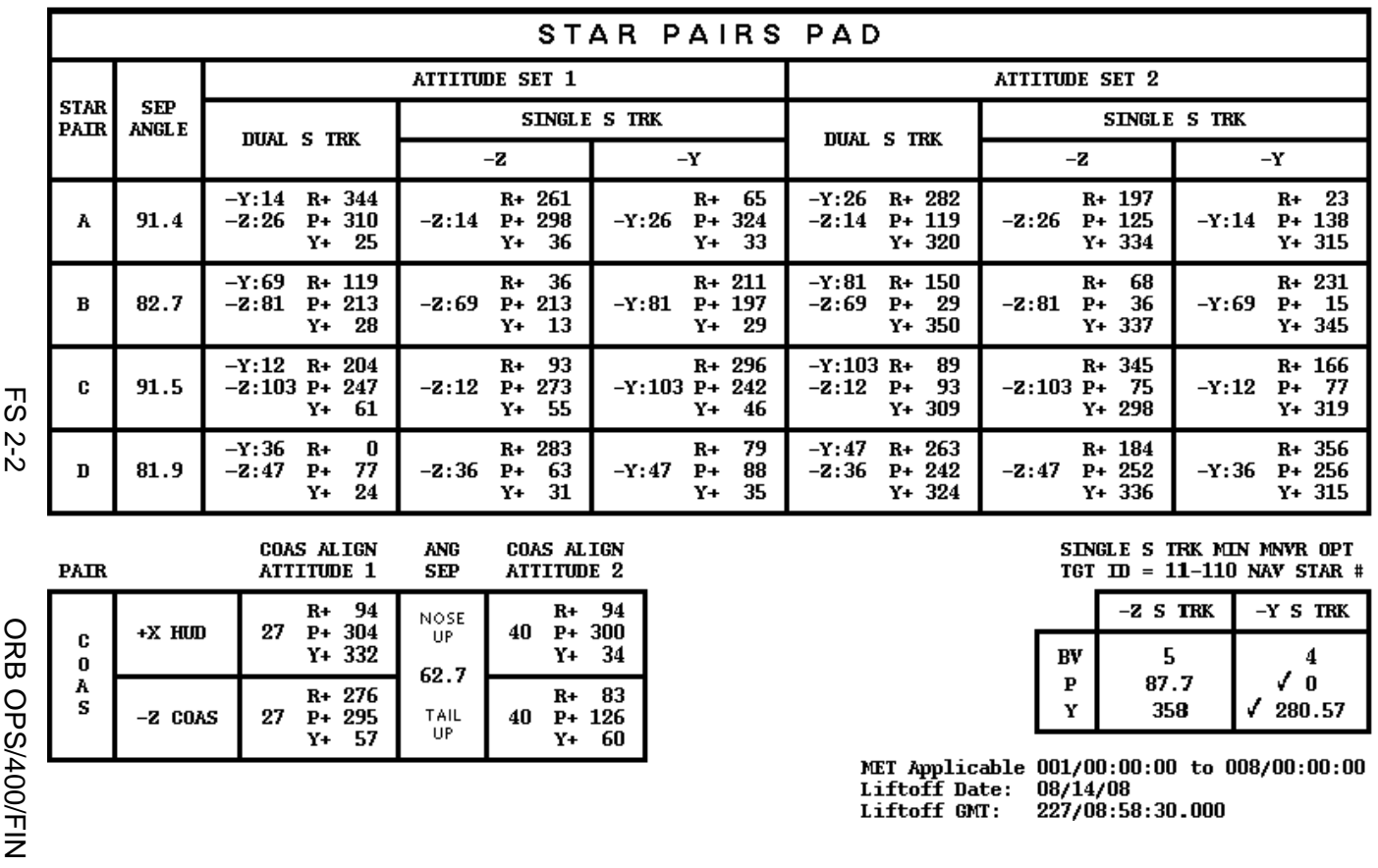

**COAS ALIGN<br>ATTITUDE 2** 

 $40 \quad P+300$ 

 $40$  P+ 126

 $R+$  94

 $Y+$  34

 $R + 83$ 

 $Y+$  60

STAR PAIRS PAD **STAR PAIRS PAD** 

SINGLE S TRK MIN MWR OPT<br>TGT ID = 11-110 NAV STAR #

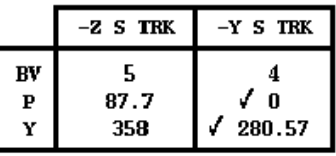

NET Applicable 001/00:00:00 to 008/00:00:00<br>Liftoff Date: 08/14/08<br>Liftoff GMT: 227/08:58:30.000

ORB OPS/400/FIN

 $\ensuremath{\mathbf{P\!A\!I\!R}}\xspace$ 

c

 $\boldsymbol{0}$ 

A

 $\mathbf s$ 

 $+X$  HUD

 $-Z$   $CORS$ 

**COAS ALIGN<br>ATTITUDE 1** 

 $R+94$ <br>27 P + 304

 $R+276$ <br>27 P + 295

Y+ 332

 $Y+$  57

ANG

**SEP** 

**NOSE** 

UP.

62.7

 $\tau_\mathrm{UP}^\mathrm{ALL}$ 

**PTG** 

### **STAR PAIRS**

 $\mathcal{L} \subset \mathcal{L}$ 

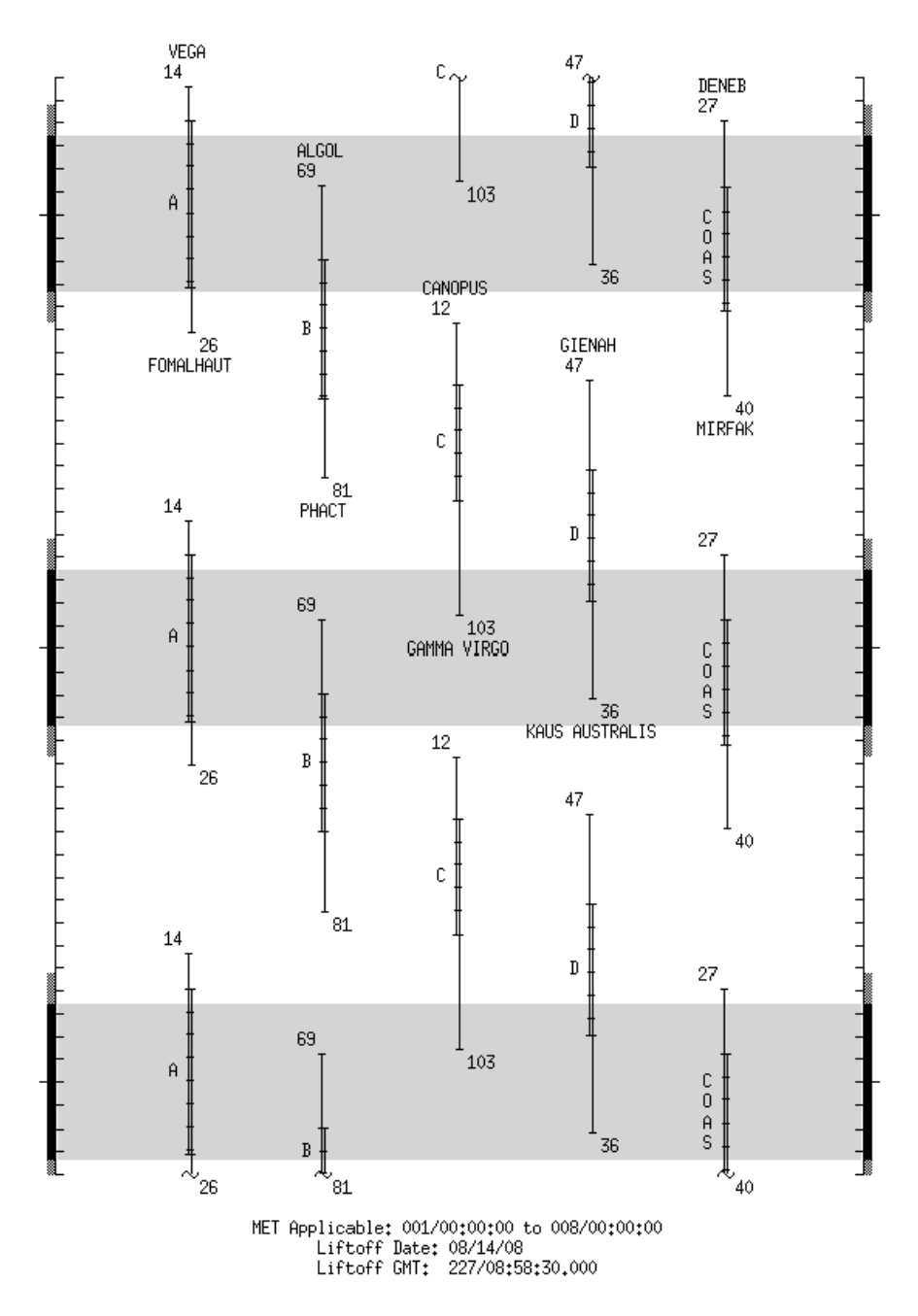

FS 2-3 ORB OPS/400/FIN

 $\overline{\phantom{a}}$ 

This Page Intentionally Blank

 $\sim$   $\sim$ 

 $\begin{array}{c} \hline \end{array}$ 

 $\Box$ 

FS 2-4 ORB OPS/400/FIN

 $\overline{\mathbb{L}}$ 

 $\overline{\Gamma}$ 

 $\begin{array}{c} \hline \end{array}$ 

# DAP TABLES

 $\Box$   $\Box$ 

 $\mathbb{R}^3$ 

 $\overline{\phantom{0}}$ 

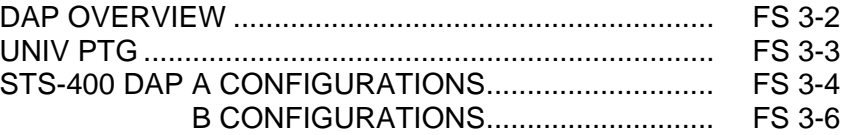

**DAP<br>TABLES TABLES** 

 $\mathbb{L}^{\mathbb{Z}}$  ,  $\mathbb{L}^{\mathbb{Z}}$ 

 $\mathbf{L}^{\mathrm{max}}$ 

 $\boxed{\phantom{a}}$ 

FS 3-1 ORB OPS/400/FIN

# **DAP TABLES**

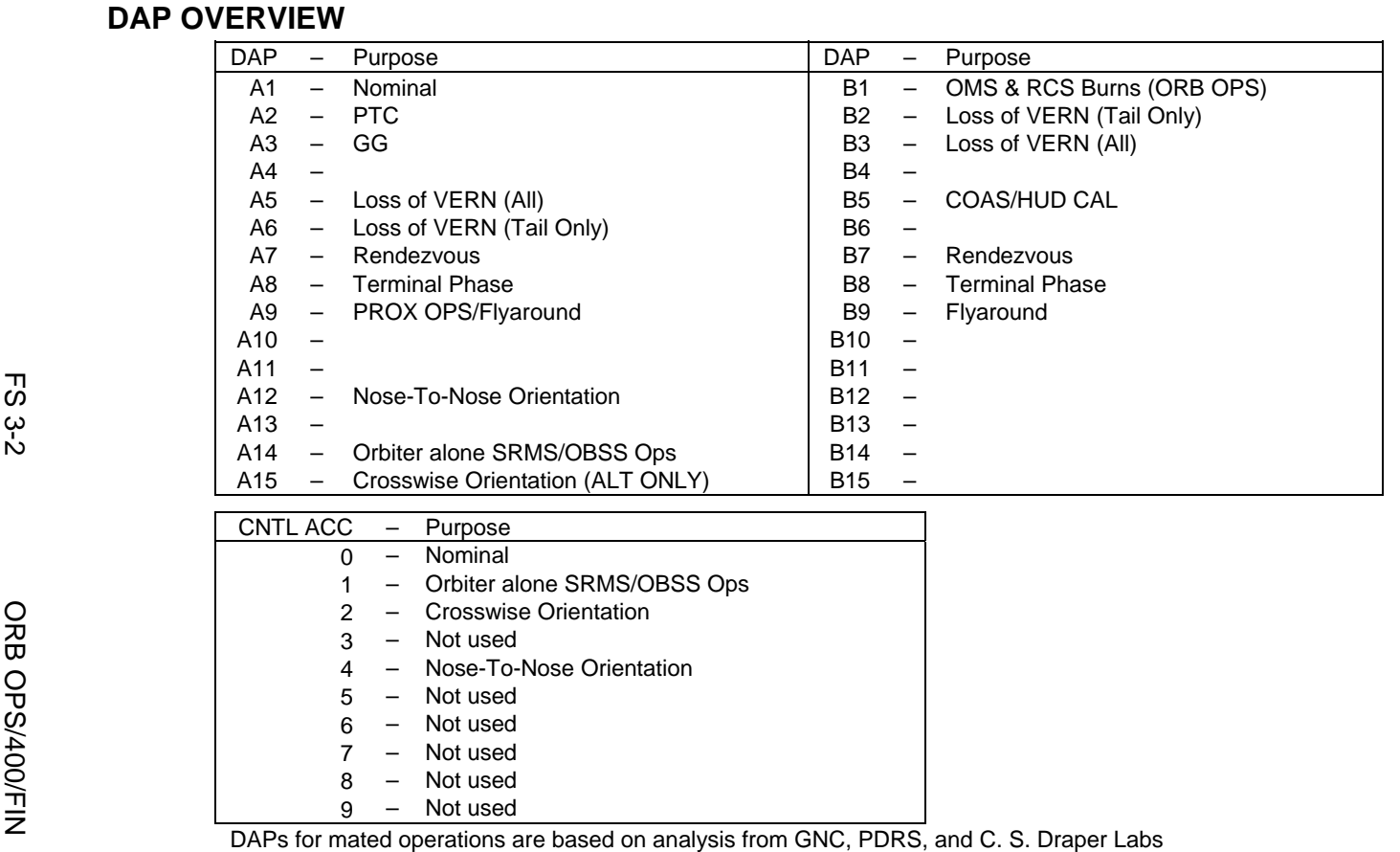

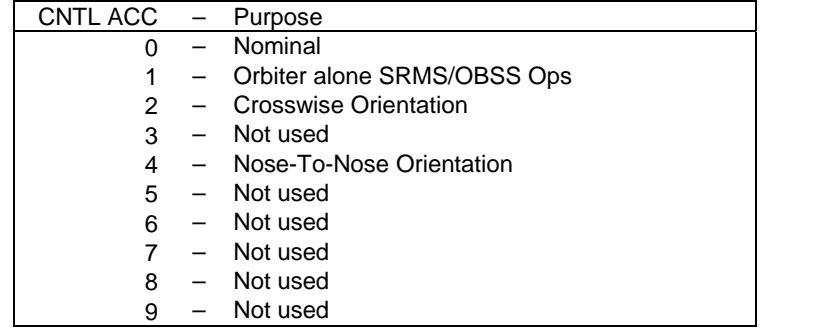

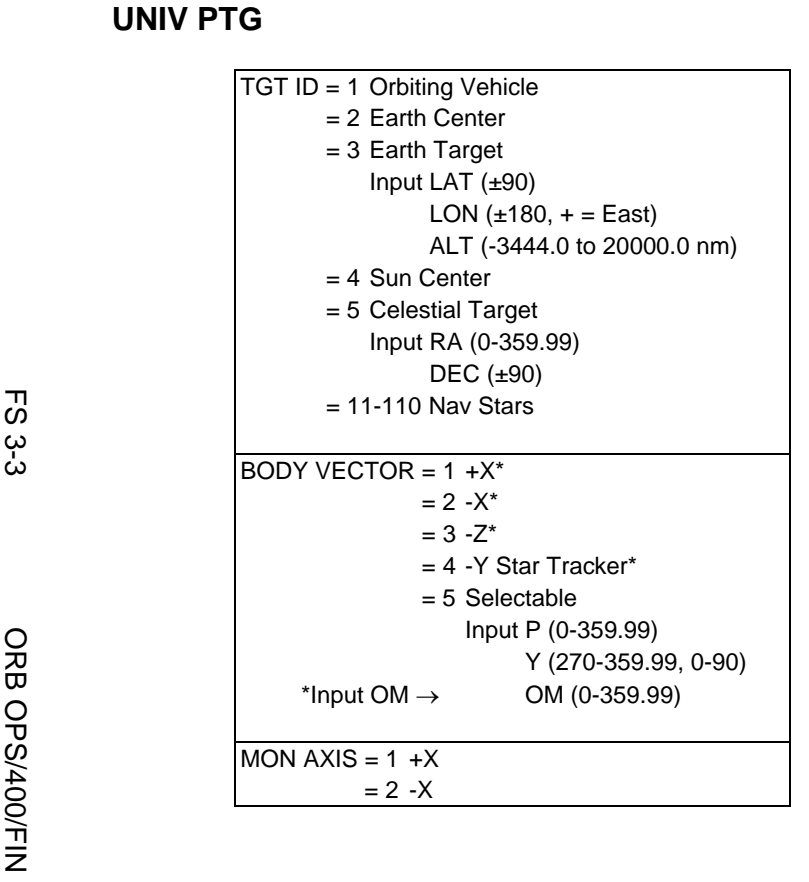

 $\overline{\Box}$ 

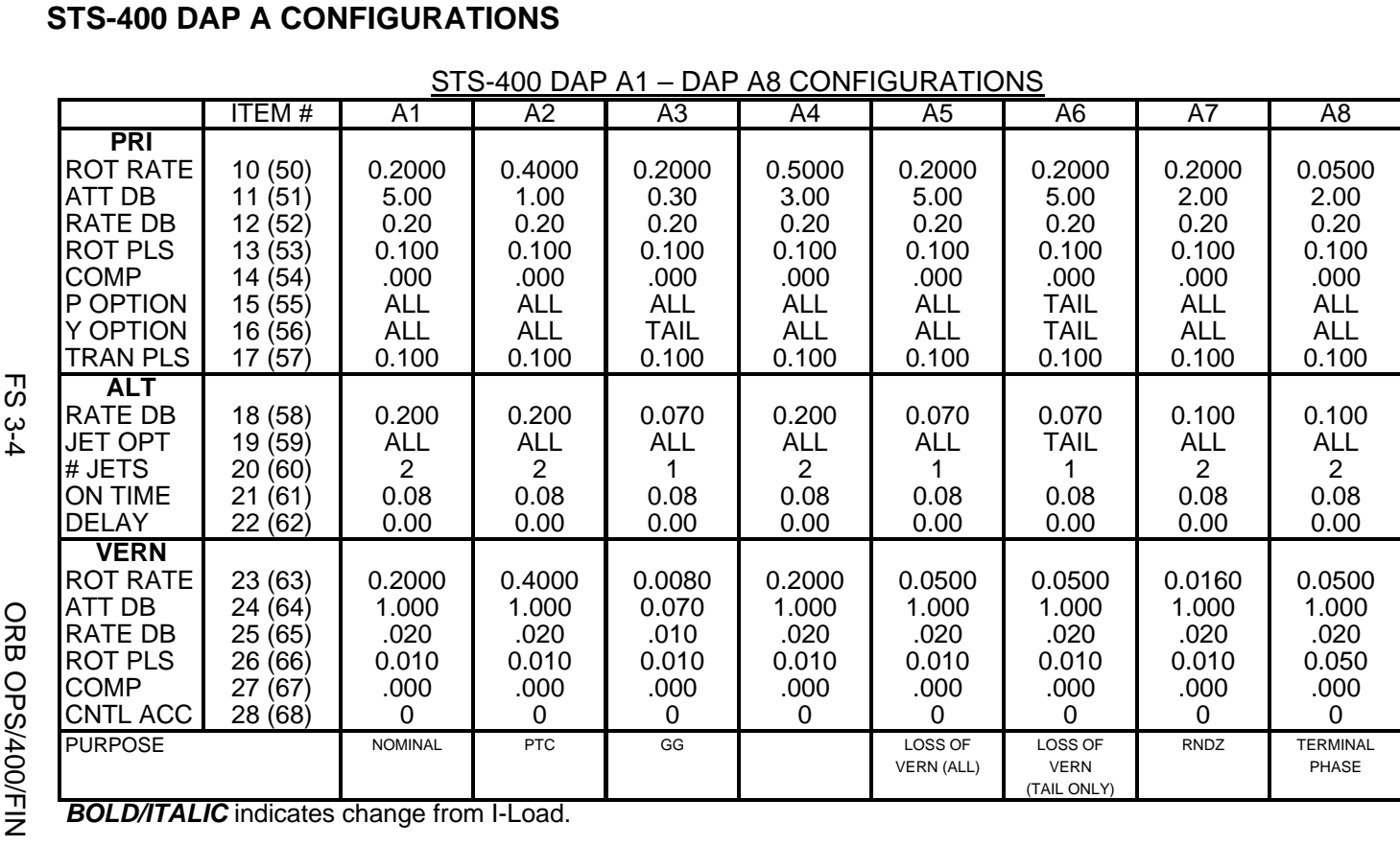

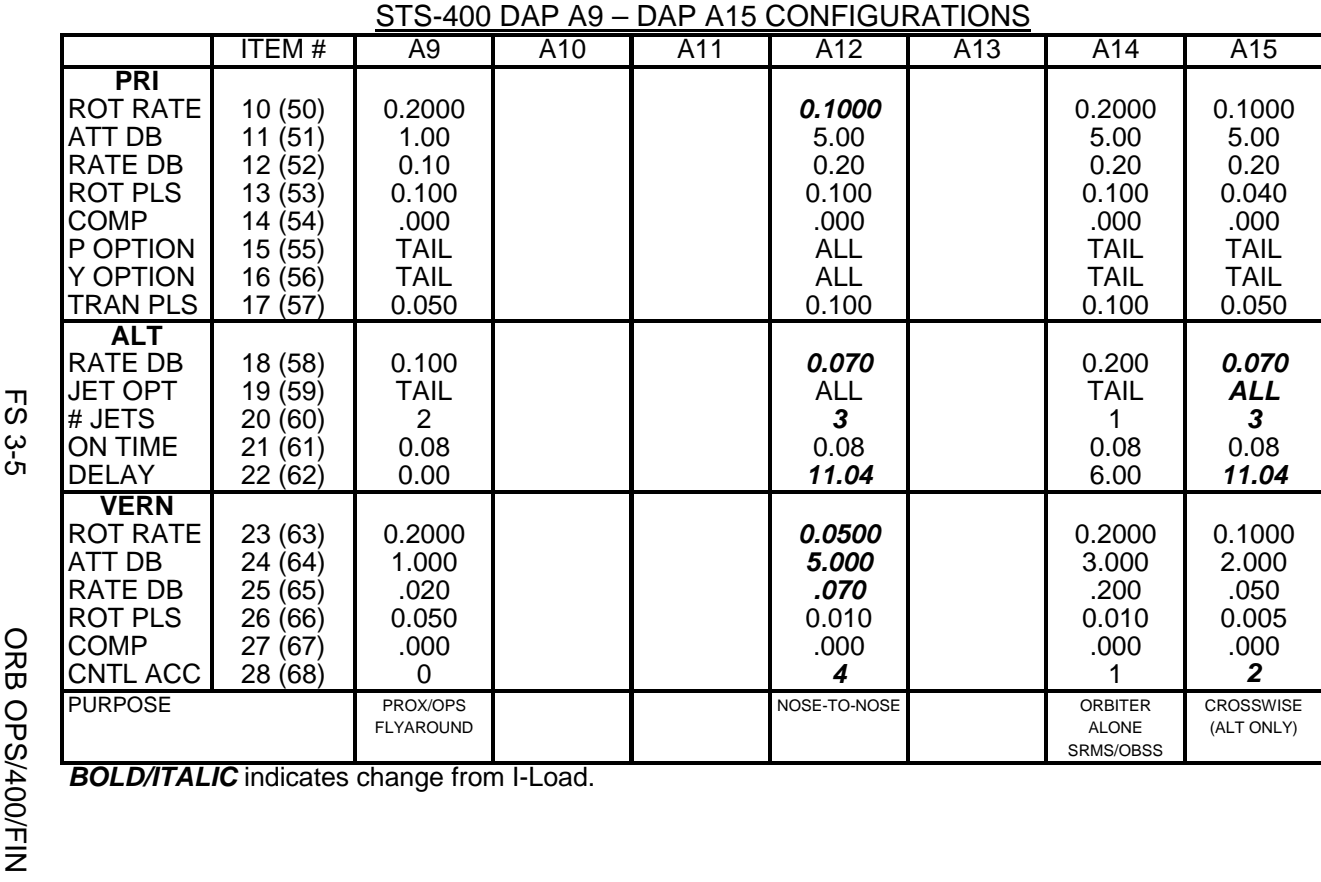

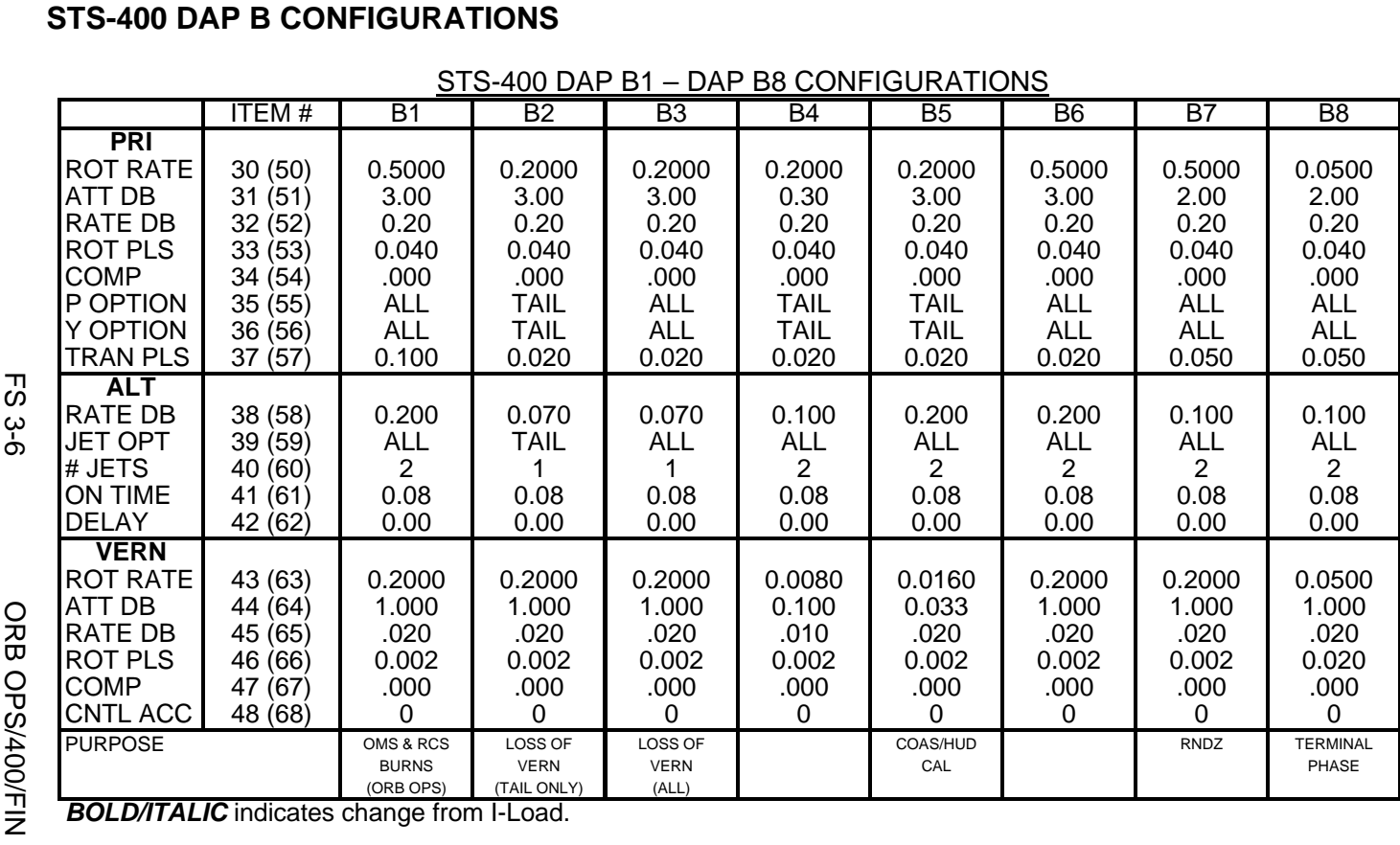

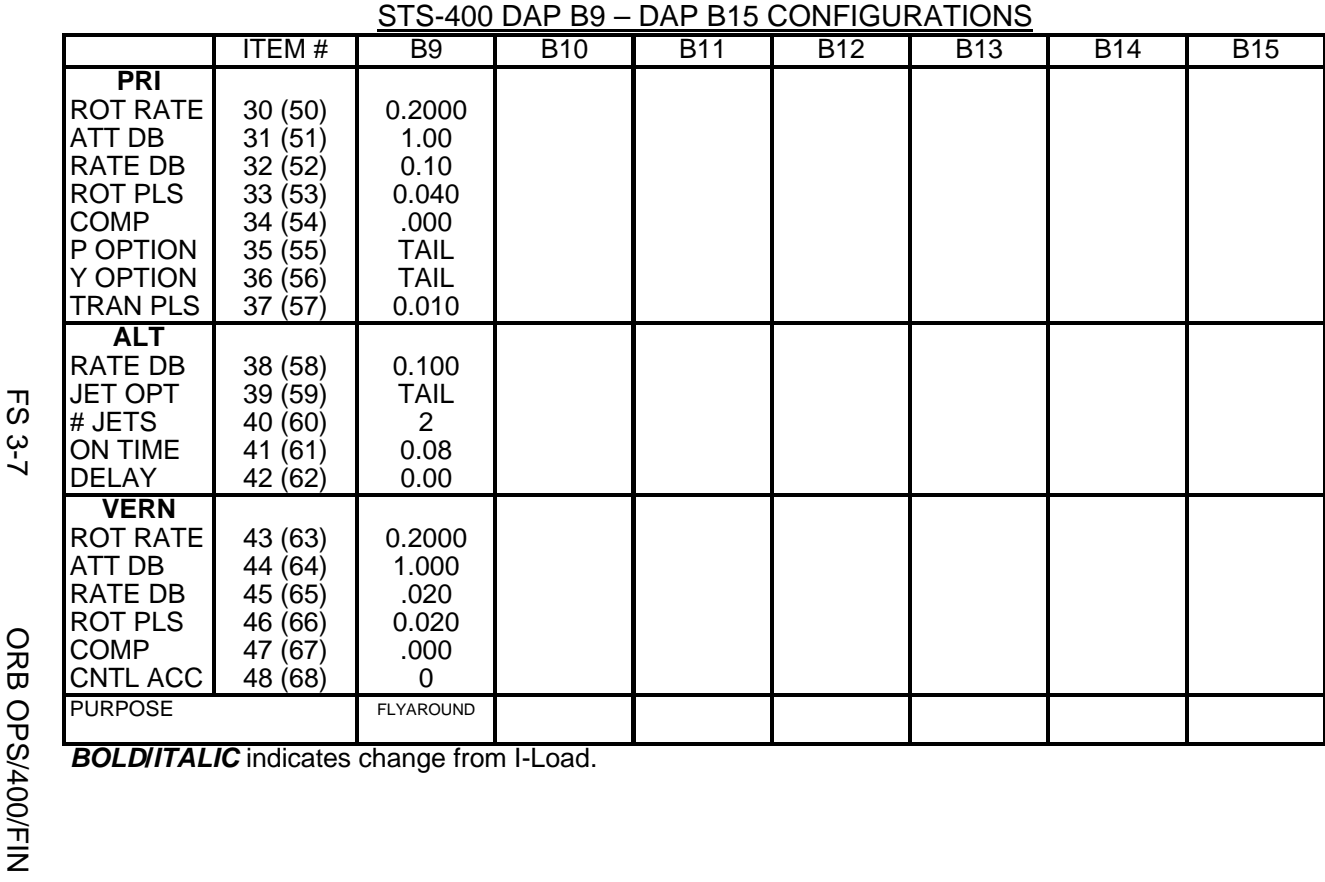

This Page Intentionally Blank

 $\sim 1$ 

 $\begin{array}{c} \hline \end{array}$ 

 $\Box$ 

FS 3-8 ORB OPS/400/FIN

 $\overline{\mathbb{L}}$ 

 $\overline{\Gamma}$ 

 $\begin{array}{c} \hline \end{array}$ 

### REBOOST/DAP

 $\overline{\phantom{0}}$ 

 $\sim 10^{11}$ 

DAP REFERENCE......................................................... FS 4-2

**DAP REF** 

 $\begin{array}{c} \hline \end{array}$ 

FS 4-1 ORB OPS/400/FIN

 $\mathbf{L}$ 

 $\Box$ 

### **DAP REFERENCE**

### RATE DAMPING

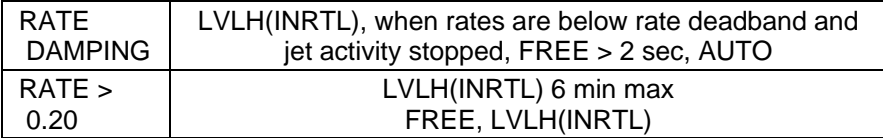

 $\Box$ 

 $\sim$  1

FS 4-2 ORB OPS/400/FIN

 $\mathbb{R}^2$ 

 $\Box$ 

 $\mathbb{R}^n$ 

 $\overline{1}$ 

### WING LEADING EDGE SENSORS (WLES) PROCEDURES

 $\sim$  1

 $\Box$ 

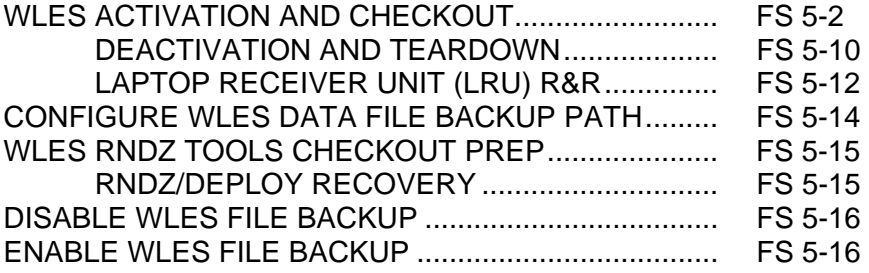

WLE<br>SENSORS **SENSORS** 

 $\begin{array}{c} \hline \end{array}$ 

 $\Box$ 

 $\overline{\mathbb{L}}$ 

FS 5-1 ORB OPS/400/FIN

### **WLES ACTIVATION AND CHECKOUT**

#### 1. UNSTOW EQUIPMENT

**NOTE** 

A31p laptops may already be unstowed as part of orbiter laptop network setup

 $\overline{1}$ 

ML60E Unstow:

Laptop Receiver Units (2) Cabin Relay Units (2): CRU A (S/N 1920) CRU B (S/N 1984) STS6 A31p laptop (WLES) STS3 A31p laptop (KFX)

#### 2. SETUP WLES RELAY UNITS

CAUTION Cross-connecting CRU A to MICRO WIS SYSTEM B (and vice versa) will prevent WLES ops, though step 8 would still show good comm 

NOTE

Green patch on Cabin Relay Unit is antenna and must face into cabin

WLE<br>SENSORS **SENSORS** 

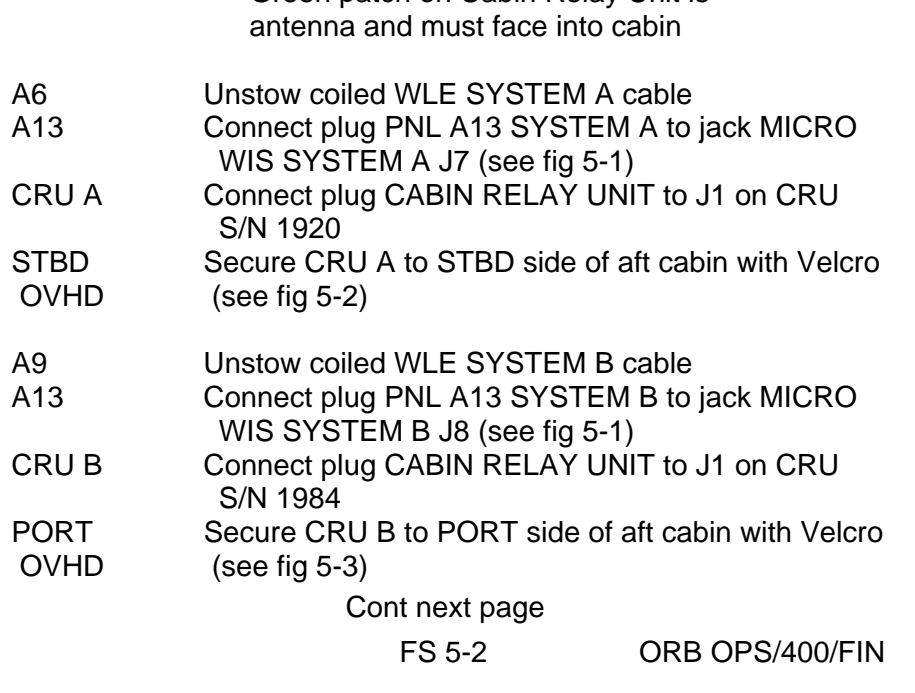

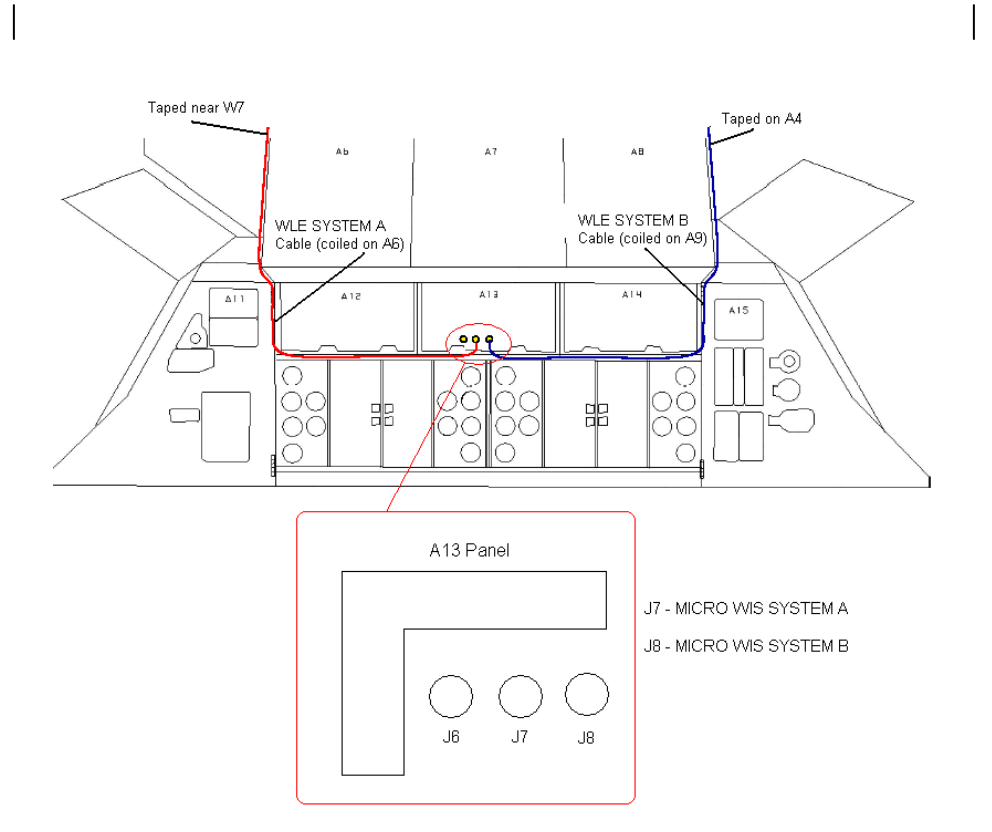

Figure 5-1.- A13 panel.

Cont next page

FS 5-3 ORB OPS/400/FIN

 $\mathbf{I}$ 

 $\mathbb{R}^n$ 

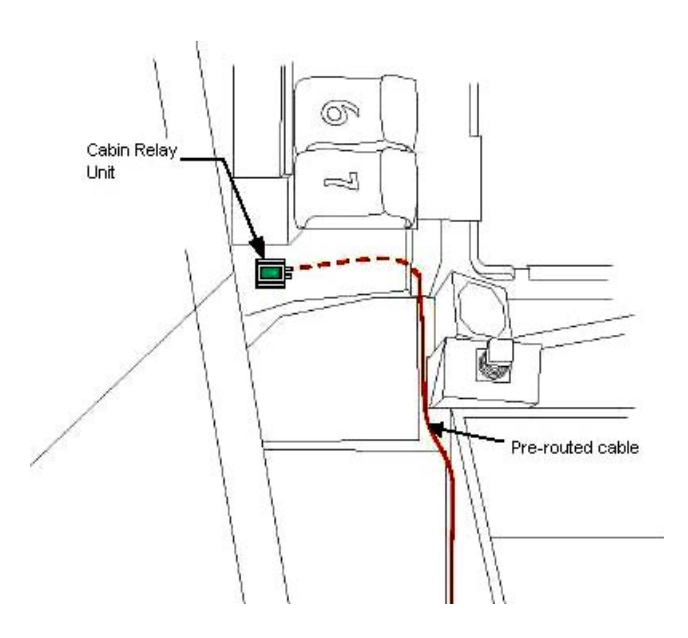

 $\sim 10$ 

 $\overline{\phantom{a}}$ 

Figure 5-2.- Aft STBD location.

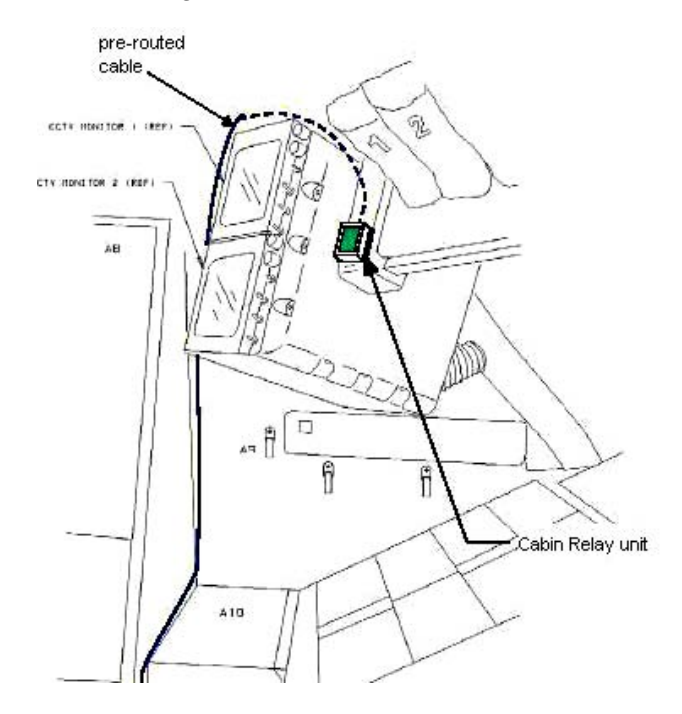

Figure 5-3.- Aft PORT location.

Cont next page

FS 5-4 ORB OPS/400/FIN

 $\mathbb{R}^n$ 

 $\sqrt{ }$ 

 $\mathbf{L}$ 

#### NOTE

Laptops may be powered or unpowered. Laptops may be connected to network or standalone

#### 3. SETUP PRIME WLES LAPTOP

A31p Secure Laptop Receiver Unit to A31p with Velcro (see fig 5-4)

Connect Laptop Receiver Unit to A31p Serial port using thumbscrews (see fig 5-5)

Verify line of sight between Laptop Receiver Unit and both CRUs

Verify 5-in minimum distance between Laptop Receiver Unit and both CRUs

#### 4. SETUP BACKUP WLES LAPTOP

#### NOTE

Single laptop ops are preferred over delays in activation. If problems with Backup Laptop occur, skip step 4

Secure Laptop Receiver Unit to A31p with Velcro (see fig 5-4)

Connect Laptop Receiver Unit to A31p Serial port using thumbscrews (see fig 5-5)

Verify line of sight between Laptop Receiver Unit and both CRUs

Verify 5-in minimum distance between Laptop Receiver Unit and both CRUs

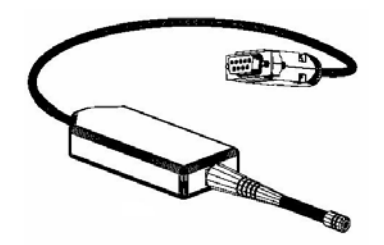

Figure 5-4.- Laptop Receiver Unit.

Cont next page

FS 5-5 ORB OPS/400/FIN

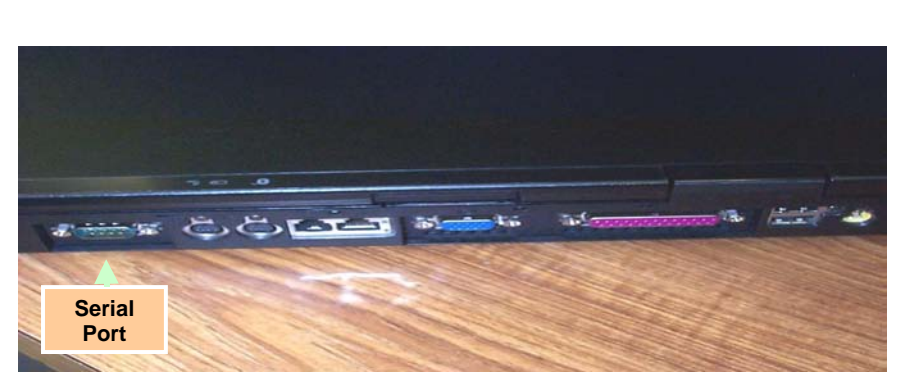

Figure 5-5.- A31p ports.

 5. LAUNCH WLES SOFTWARE Perform for both laptops: If laptops are off, A31p pwr – On Double-click the time in system tray (lower-right corner) 'Date and Time Properties' 'Time Zone' Time zone – (GMT) Greenwich Mean Time Click 'OK' Double click 'Shuttle Apps'>'WLES'>'WLES' 'Backup Mode Selection' If setting up one A31p, select 'Standard' If setting up two A31p laptops: For prime laptop, select 'Primary' For backup laptop, select 'Secondary' If 'EWBMTAU-WLEFlight' appears with message 'Run the current command: XXXX\_AA\_BB\_SNYYY.xml?': Click 'Yes' **NOTE** The secondary laptop lid may be closed at this time, if no longer needed for other applications. The laptops are configured so that they do not enter 'standby' or 'hibernate' mode when the lids are closed. However, due to cooling concerns, fully closing the lid is not recommended Cont next page

FS 5-6 ORB OPS/400/FIN

 $\mathbf{I}$ 

6. VERIFY LRU INSTALLATION A31p Use prime WLES laptop 'Enhanced Wideband MicroTAU – WLEFlight 3.0' Click 'System Settings' (left side of display) 'Communications Settings' √RF Receiver Port: 'COM 1' Click 'Query Receiver' Verify 'Receiver found on COM1' message appears 7. VERIFY DATA FILE BACKUP  $\mathsf{l}$ Use prime WLES laptop Verify 'Backup Directory:' set to: 'N:\Program Files\Invocon\EWBMTAU-WLEFlight' **\***  If 'Backup Directory not set as above: **\***  'System Settings' **\* \* \*** 'Directories' **\*** At the line 'Backup Directory' click **\* \* \*** 'Browse…' (right side of display) **\* \* \*** 'Browse for Folder' **\* \* \*** Navigate to WLES folder on KFX: **\* \*** 'My Computer'>'C on KFX (N:)'> **\*** 'Program Files'>'Invocon'> **\* \*** 'EWBMTAU-WLEFlight' **\* \* \* \*** Click 'OK' **\* \*** 

Verify 'Backup Interval' set to '30 minutes'

Cont next page

FS 5-7 ORB OPS/400/FIN

8. VERIFY COMM WITH RELAY UNITS Use prime WLES laptop

'Main'

Click 'Unit List' (left side of display)

#### NOTE

Each Cabin Relay Unit is identified with a unique serial number; this number appears as 'Unit ID' in the software

√Cabin Relay Units Unit ID 1920 and 1984 (2) present on display in first column; scroll down as necessary For each Cabin Relay Unit:

√Unit ID present

√Type: 'Relay-GL'

√Last Update: time is updating (every 5 to 15 sec)

- **\***  If one CRU time updates: **\***
- **\*** Continue procedure
- **\*** Report off-nominal CRU status in step 10 **\* \***
- **\***
- **\*** If neither CRU time updates after 2 min,
- **\***  contact MCC-H

√Via: 'RF' √Mode: 'Idle'

#### 9. INITIATE COMMANDING

#### NOTE

The first time a user navigates to 'Program Files' folder, display may show information saying the program files are hidden. To view the contents of the folder, select 'display files' in the left-hand portion of the Windows Explorer window

Double click 'Shuttle Apps'>'WLES'>'WLES Data Folder'

Double click 'Shuttle Apps'>'WLES'>'WLES Cmd Folder'

Cont next page

FS 5-8 ORB OPS/400/FIN

**\* \* \*** 

**NOTE** 

Deleting 'BLOCK.xml' file initiates command execution. Command files disappear from this folder as they are executed.

Files appearing in the 'Data' folder verifies twoway communication with the Sensor Units in the orbiter wing

'Command' Delete file labeled 'BLOCK.xml' At prompt "Are you sure you want to send 'Block.xml' to the Recycle Bin?", click 'Yes'

Wait 1 minute Verify the first data file appears in the 'Data' folder

Close 'Command' and 'Data' folders

#### 10. REPORT WLES STATUS

Notify MCC-H: "WLES setup complete"

If reporting off-nominal CRU status, include: Unit ID Type Last Update (updating or static) Via Mode

#### NOTE

The laptop lid may be closed at this time, if no longer needed for other applications. The laptops are configured so that they do not enter 'standby' or 'hibernate' mode when the lids are closed. However, due to cooling concerns, fully closing the lid is not recommended

FS 5-9 ORB OPS/400/FIN

### **WLES DEACTIVATION AND TEARDOWN**

#### 1. DEACTIVATE WLES LAPTOP

A31p 'Enhanced Wideband MicroTAU – WLEFlight 3.0'

For each WLES A31p: Click 'Exit' At prompt 'Are you sure you want to exit?' click 'Yes' Click 'Start'>'Turn Off Computer…'>'Turn Off'

Disconnect Laptop Receiver Unit from A31p Serial port

Remove Laptop Receiver Unit from Velcro on A31p

#### 2. REMOVE WLES RELAY UNITS

Remove Cabin Relay Units (2) from aft cabin (see figs 5-6 and 5-7)

Disconnect Cabin Relay Units from pre-routed cables

Disconnect and coil cables, stow in launch location

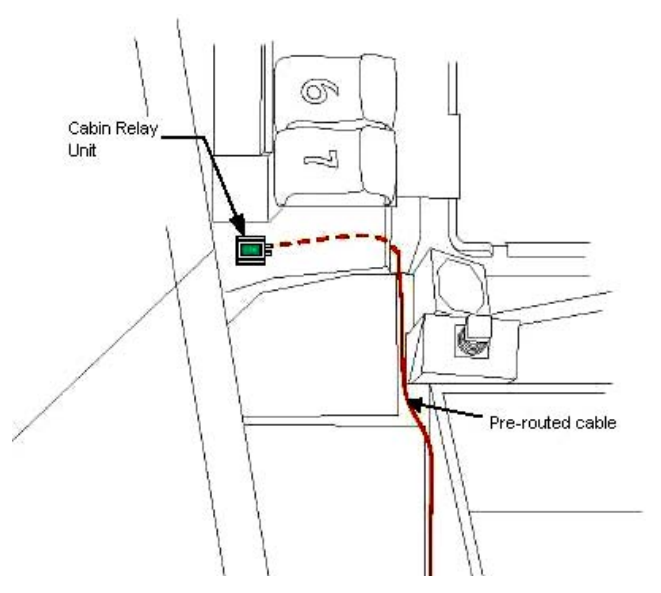

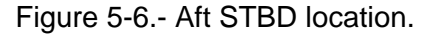

Cont next page

FS 5-10 ORB OPS/400/FIN

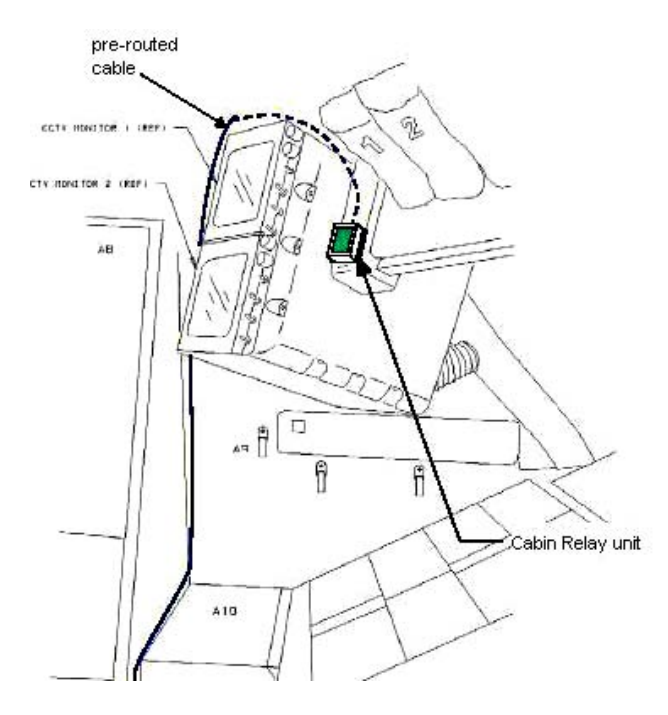

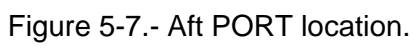

 $ML60E$ 

3. STOW EQUIPMENT<br>Stow:

Laptop Receiver Units (2) Cabin Relay Units (2) Notify MCC-H: "WLES Teardown Complete"

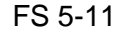

FS 5-11 ORB OPS/400/FIN

 $\mathbb{R}$ 

 $\mathbf{I}$ 

 $\mathbf{I}$ 

### **WLES LAPTOP RECEIVER UNIT (LRU) R&R**

1. DISCONNECT BACKUP LRU FROM LAPTOP

A31p 'Enhanced Wideband MicroTAU – WLEFlight 3.0'

Click 'Exit' At prompt 'Are you sure you want to exit?' click 'Yes'

Disconnect Backup LRU from Backup A31p Serial port (see fig 5-8) Remove Backup LRU from Velcro on Backup A31p (see fig 5-9)

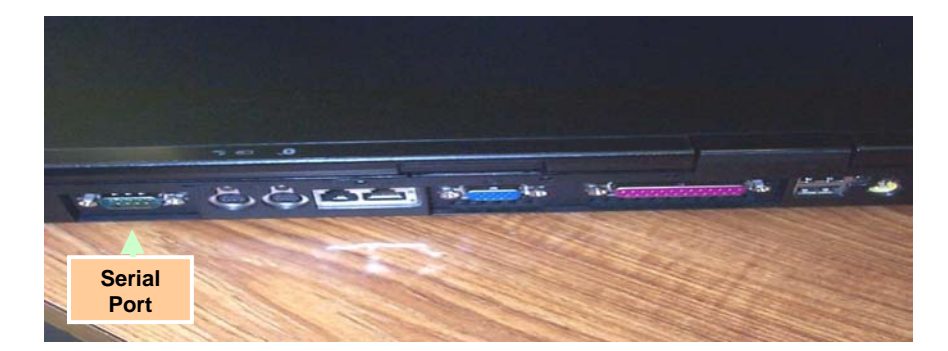

Figure 5-8.- A31p ports.

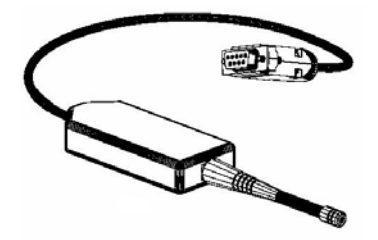

Figure 5-9.- Laptop Receiver Unit.

2. DISCONNECT PRIME LRU FROM LAPTOP Disconnect Prime LRU from Prime A31p Serial port (see fig 5-8) Remove LRU from Velcro on A31p

> FS 5-12 ORB OPS/400/FIN Cont next page

- 3. CONNECT BACKUP LRU Connect Backup LRU to Prime WLES A31p Serial port Secure LRU to A31p with Velcro
- 4. VERIFY LRU INSTALLATION A31p Use prime WLES laptop

'Enhanced Wideband MicroTAU – WLEFlight 3.0' Click 'System Settings' (left side of display)

'Communications Settings' √RF Receiver Port: 'COM 1'

Click 'Query Receiver' Verify 'Receiver found on COM1' message appears

#### 5. VERIFY COMM WITH RELAY UNITS

Click 'Unit List' (left side of display) √Cabin Relay Units Unit ID 1920 and 1984 (2) present on display in first column; scroll down as necessary For each Cabin Relay Unit:

√Unit ID present √Type: 'Relay-GL' √Last Update: time is updating (every 5 to 15 sec) √Via: 'RF' √Mode: 'Idle'

If no time updates after 2 min, contact MCC-H

Notify MCC-H: "WLES LRU R&R complete", mark failed LRU as 'failed'

6. STOW EQUIPMENT

ML60E Stow:

Prime (failed) LRU

 $\mathbf{I}$ 

FS 5-13 ORB OPS/400/FIN

### **CONFIGURE WLES DATA FILE BACKUP PATH**

NOTE MCC will identify new backup WLES laptop to be used in place of KFX (N:)

 $\overline{1}$ 

A31p Use prime WLES laptop

'Enhanced Wideband MicroTAU – WLEFlight 3.0' Click 'System Settings' (left side of display)

'Directories' At the line 'Backup Directory' click 'Browse…' (right side of display)

'Browse for Folder' Navigate to WLES folder on KFX: 'My Computer'>'C on KFX (N:)'>'Program Files'>'Invocon'>'EWBMTAU-WLEFlight'

Click 'OK'

Verify 'Backup Directory:' set to: 'N:\Program Files\Invocon\EWBMTAU-WLEFlight'

Verify 'Backup Interval' set to '30 minutes'

Click 'Unit List' (left side of display)

FS 5-14 ORB OPS/400/FIN

#### **WLES RNDZ TOOLS CHECKOUT PREP**

1. DEACTIVATE BACKUP WLES LAPTOP

A31p On backup WLES laptop: 'Enhanced Wideband MicroTAU – WLEFlight 3.0' Click 'Exit' At prompt 'Are you sure you want to exit?' click 'Yes' Disconnect Laptop Receiver Unit from A31p Serial port Leave attached to laptop with Velcro on A31p

#### 2. DEACTIVATE WLES FILE BACKUP

On prime WLES laptop: 'Enhanced Wideband MicroTAU – WLEFlight 3.0' Click 'System Settings' (left side of display)

 $\overline{1}$ 

'Backup Mode Selection' Click 'Standard' Click 'Unit List' (left side of display)

#### **WLES RNDZ/DEPLOY RECOVERY**

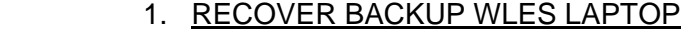

A31p On backup WLES laptop:

Connect Laptop Receiver Unit to A31p Serial port If laptop is off: A31p pwr – On

At prompt select option 1 to start WLES

If laptop is on:

Double click 'Shuttle Apps'>'WLES'>'WLES'

'Backup Mode Selection' Click 'Secondary'

#### 2. REACTIVATE WLES FILE BACKUP

On prime WLES laptop: 'Enhanced Wideband MicroTAU – WLEFlight 3.0' Click 'System Settings' (left side of display)

'Backup Mode Selection'  $\overline{1}$ Click 'Primary' Click 'Unit List' (left side of display)

FS 5-15 ORB OPS/400/FIN

### **DISABLE WLES FILE BACKUP**

(SWITCH TO STANDARD MODE)

A31p On prime WLES laptop: 'Enhanced Wideband MicroTAU – WLEFlight 3.0' Click 'System Settings' (left side of display)

> 'Backup Mode Selection' Click 'Standard' Click 'Unit List' (left side of display)

 $\overline{\phantom{a}}$ 

 $\overline{1}$ 

 $\mathsf{I}$ 

 $\mathbf{I}$ 

### **ENABLE WLES FILE BACKUP**

(SWITCH TO PRIMARY MODE)

A31p On prime WLES laptop: 'Enhanced Wideband MicroTAU – WLEFlight 3.0' Click 'System Settings' (left side of display)

> 'Backup Mode Selection' Click 'Primary' Click 'Unit List' (left side of display)

> > FS 5-16 ORB OPS/400/FIN

## CUE CARD CONFIGURATION

CUE<br>CARDS **CARDS** 

 $\mathbb{R}^2$ 

 $\Box$ 

 $\| \cdot \|$ 

 $\overline{\phantom{0}}$ 

 $\mathcal{L} \subset \mathcal{L}$ 

NOT FLOWN FS 6-1 ORB OPS/400/FIN

This Page Intentionally Blank

# CUE<br>CARDS **CARDS**

 $\begin{array}{c} \hline \end{array}$ 

 $\sim$ 

NOT FLOWN FS 6-2 ORB OPS/400/FIN

 $\sqrt{ }$ 

 $\begin{array}{c} \begin{array}{c} \hline \end{array} \end{array}$ 

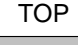

#### **HOOK** VELCRO

#### **LIOH CHANGEOUT**

(11 Crewmembers/Single Shift/FD 1–16)

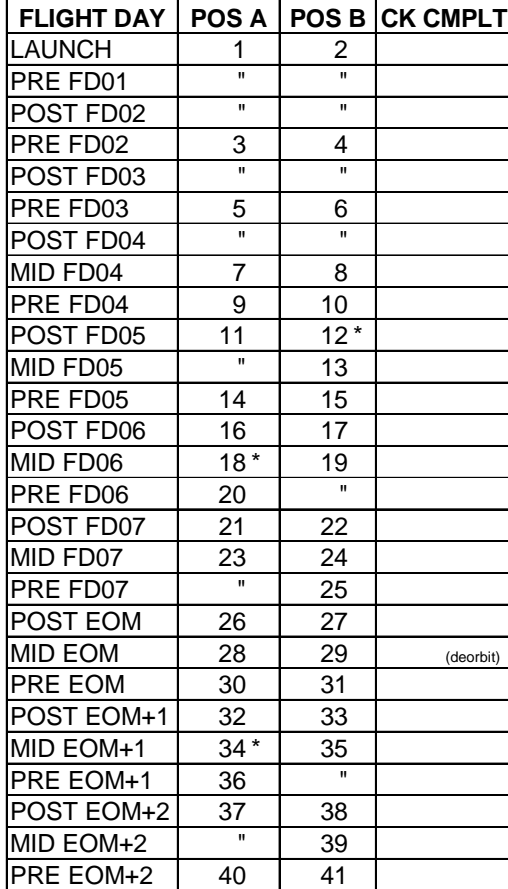

\*Re-bag and seal LiOH cans w/Gray Tape and stow (Locations of canisters on back)

ORB OPS-29a/nonRCRS/400/O/A

NOTE

This card is specifically used for the STS-400 mission with the orbiter conducting single shift operations with a crew size of 11

(reduced copy)

NOT FLOWN FS CC 6-3 ORB OPS/400/FIN

#### TOP BACK OF 'LIOH CHANGEOUT'

#### HOOK VELCRO

#### **LIOH CHANGEOUT (CONT)**

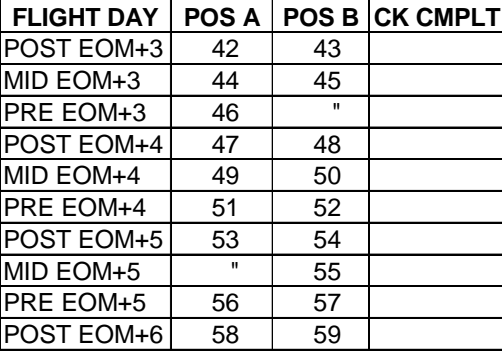

\*Re-bag and seal LiOH cans w/Gray Tape and stow

#### **LIOH CANISTER STOWAGE LOCATIONS**

#### **Ascent Stowage Locations**

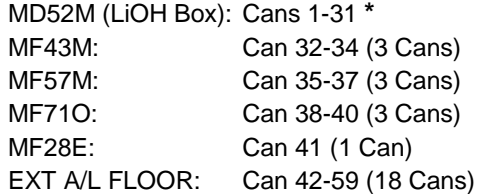

#### **Entry (EOM) Stowage Locations**

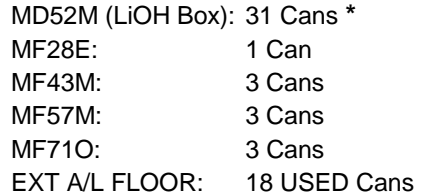

**\*** 2 LiOH cans installed in LiOH slots

A and B

ORB OPS-29b/nonRCRS/400/O/B

(reduced copy)

NOT FLOWN FS CC 6-4 ORB OPS/400/FIN

 $\overline{\phantom{a}}$ 

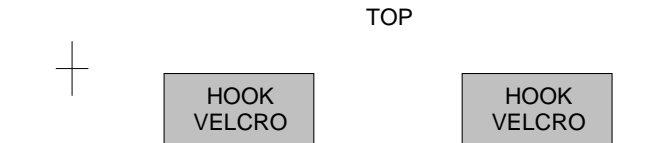

#### **ORBIT BURN MONITOR**

 $\overline{\phantom{a}}$ 

 $\hspace{.1cm} \pm \hspace{.1cm}$ 

 $\overline{1}$ 

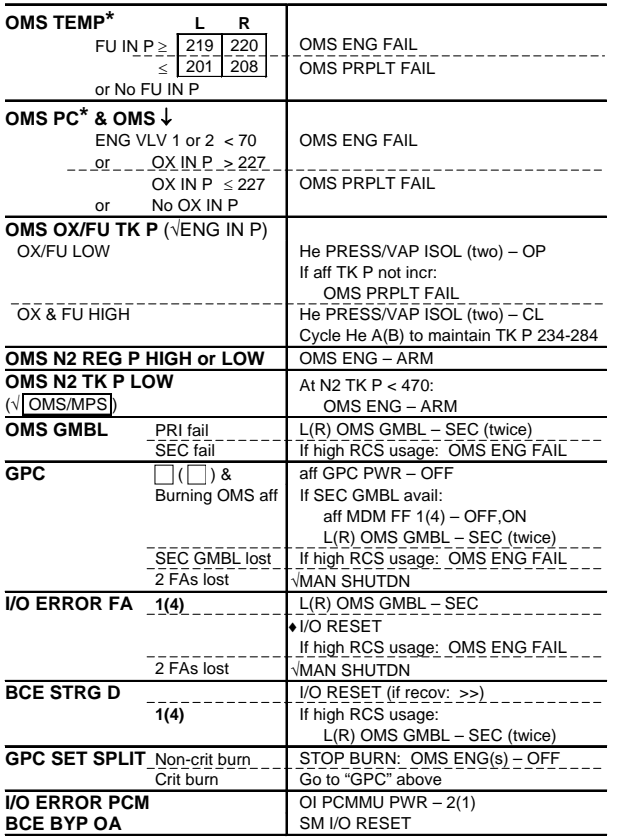

**\***If XFD, BLDN, or sensor fail, monitor ENG IN P for off-nominal performance

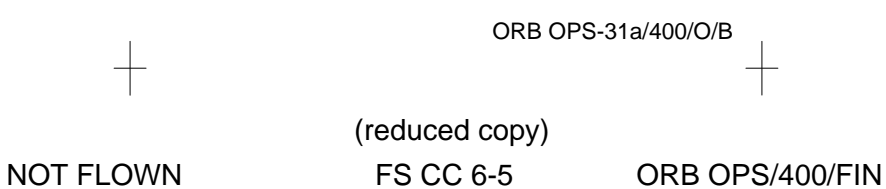

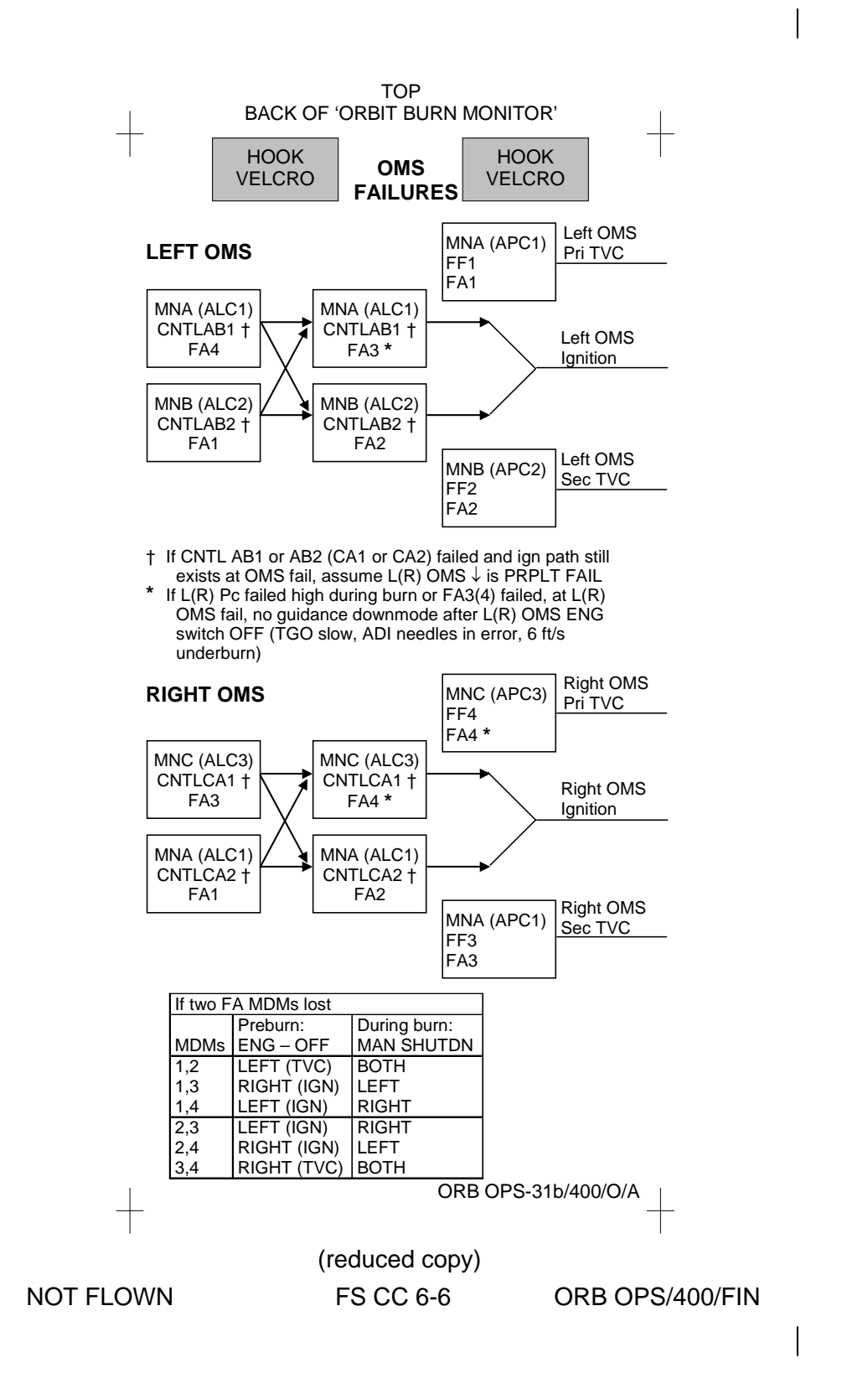

(reduced copy)

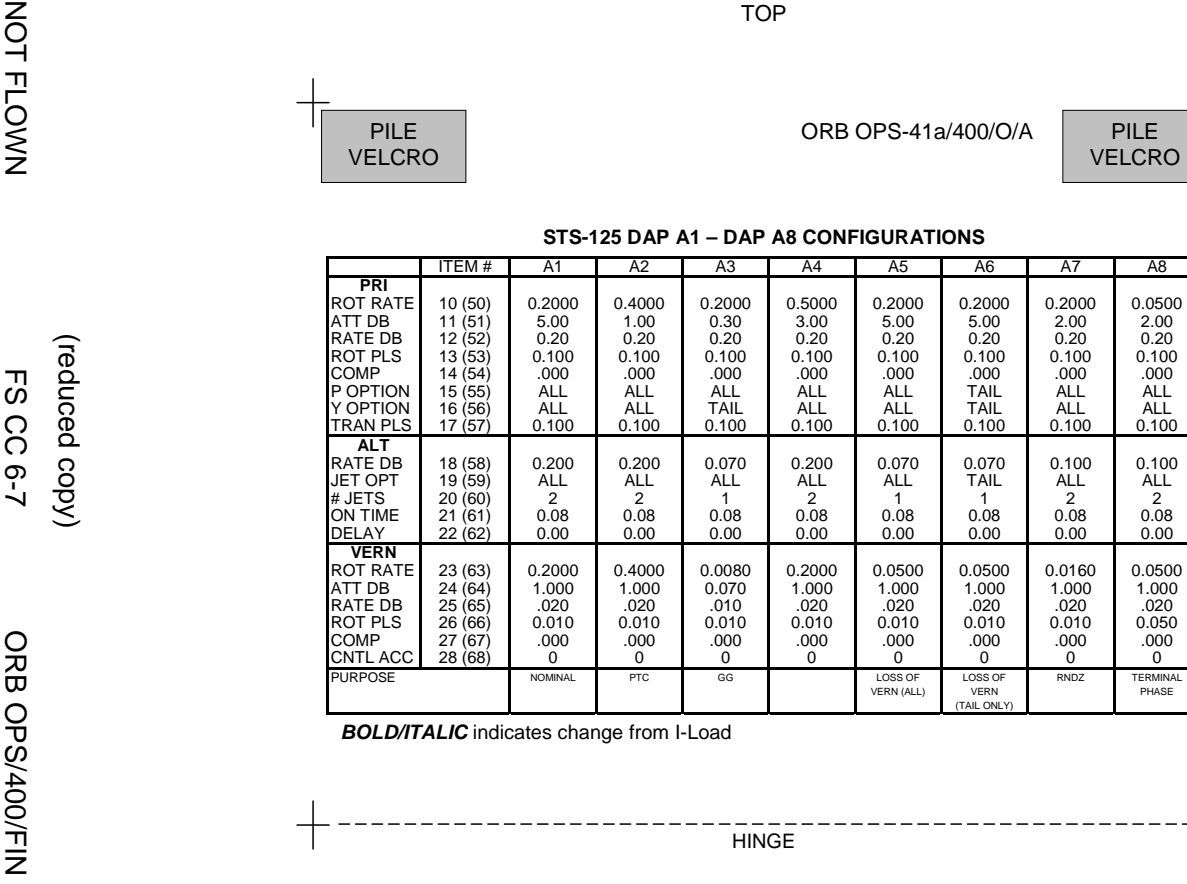

*C* indicates change from I-Load

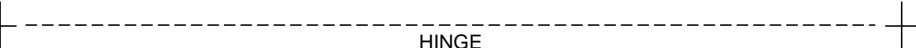

ITEM # I A1 I A2 I A3 I A4 I A5 I A6 I A7 I A8

A8

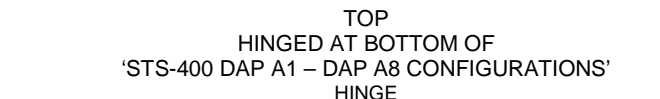

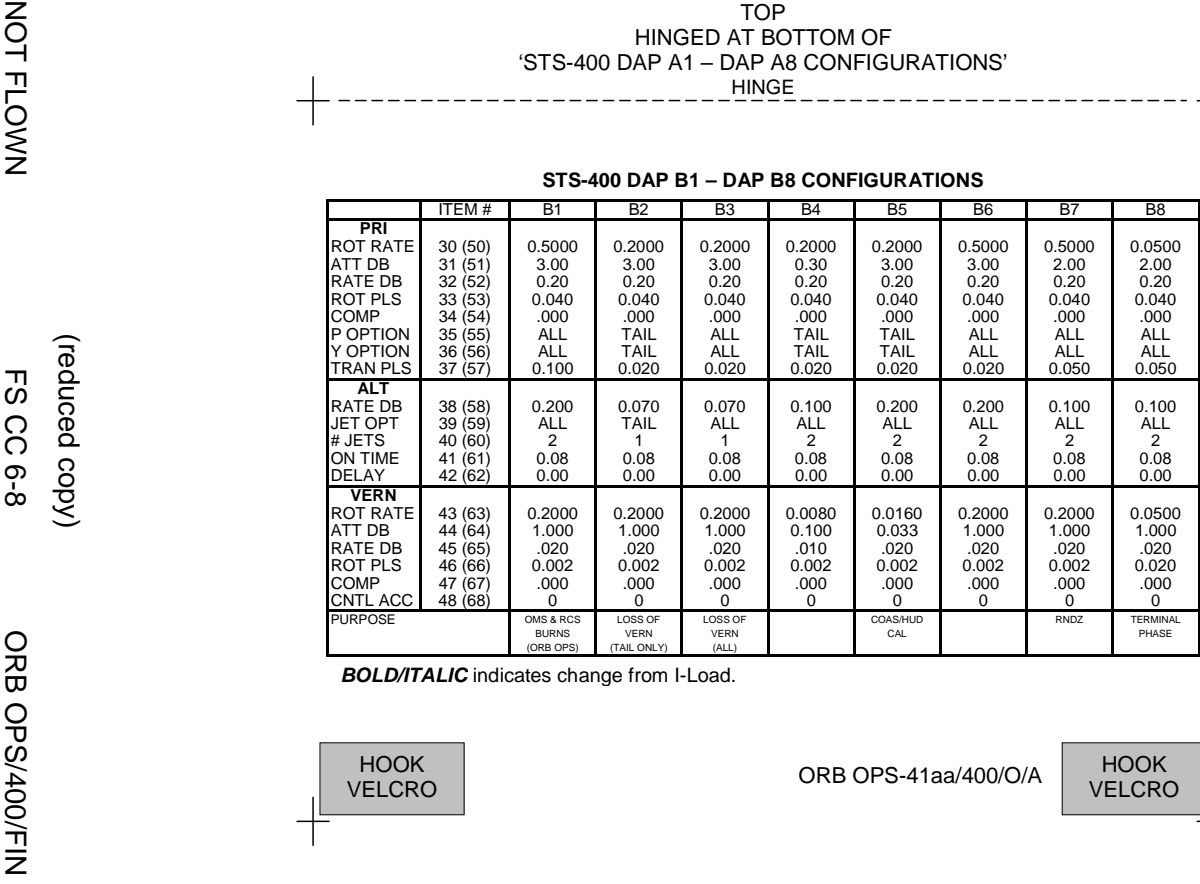

*C* indicates change from I-Load.

(reduced copy)

**A9 – DAP A15 CONFIGURATIONS**

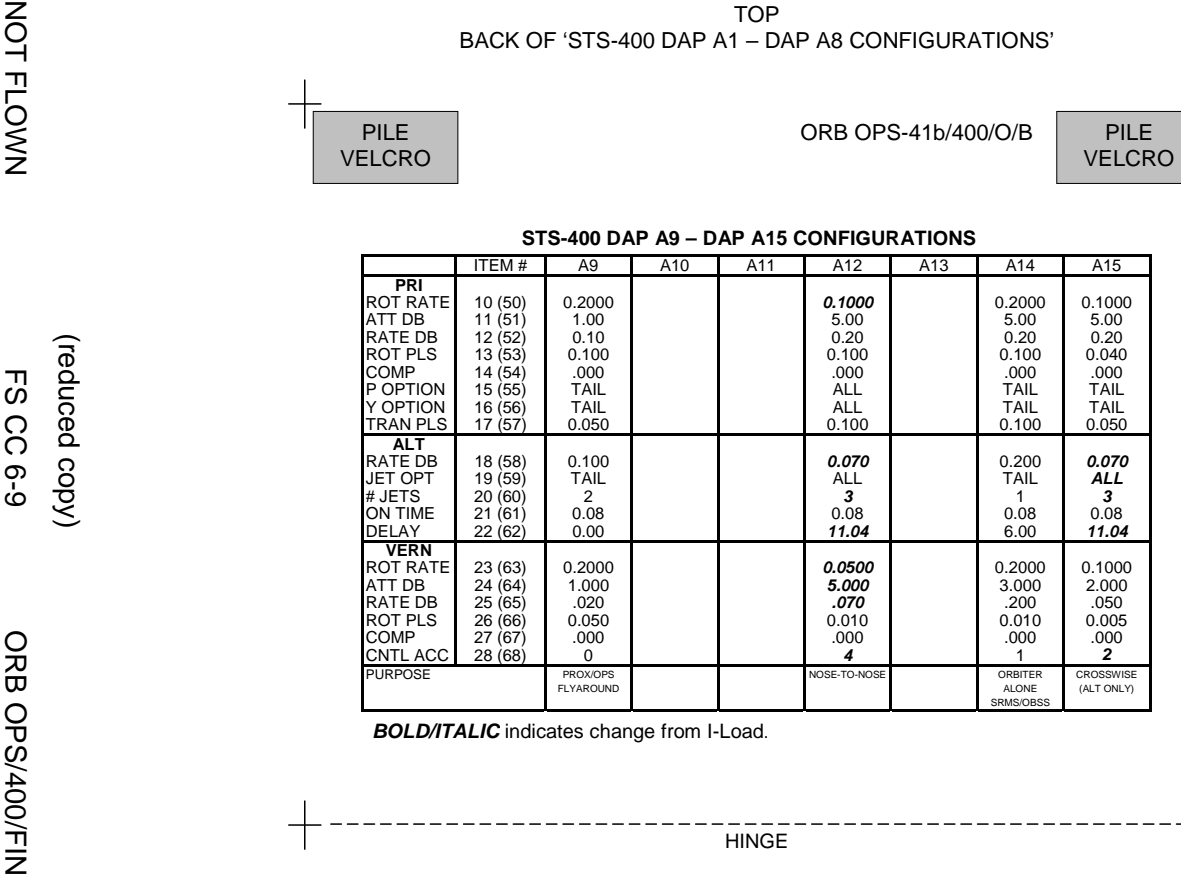

*BOLD/ITALI C* indicates change from I-Load.

(reduced copy)

(reduced copy)

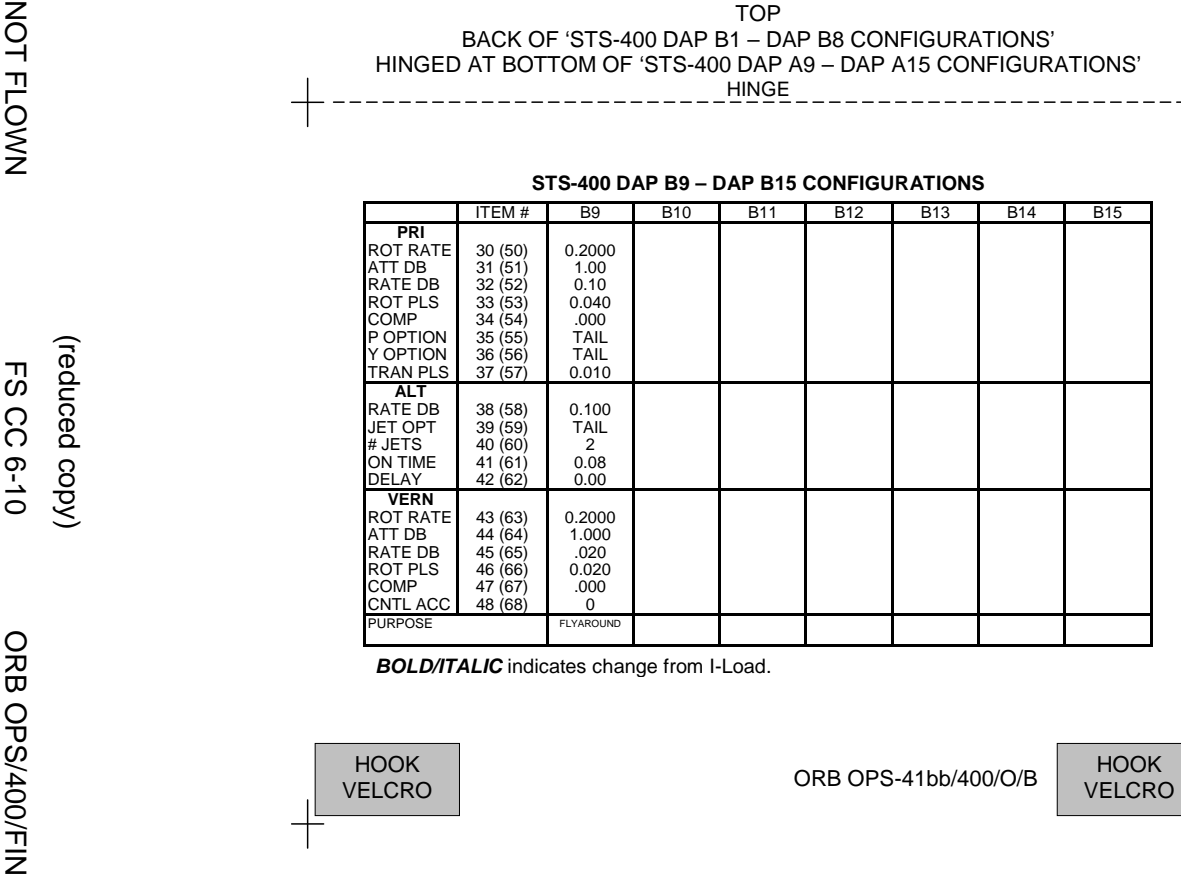

*B OLD/ITALI C* indicates change from I-Load.

-

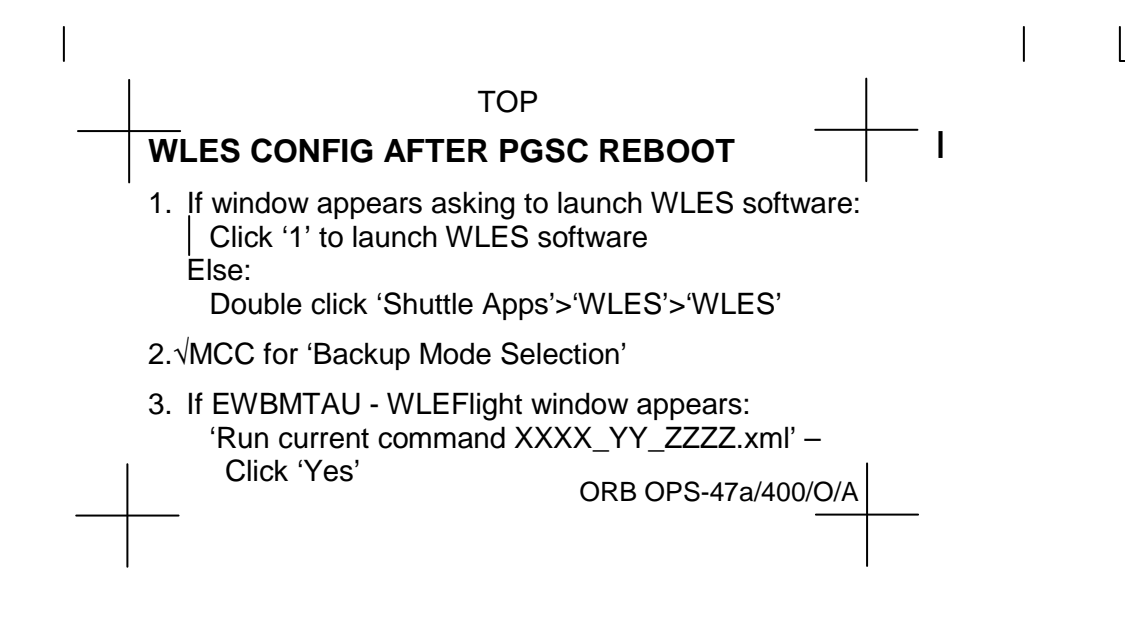

FABRICATION NOTES Fabricate on flight approved yellow Post-it

(reduced copy)

NOT FLOWN FS CC 6-11 ORB OPS/400/FIN

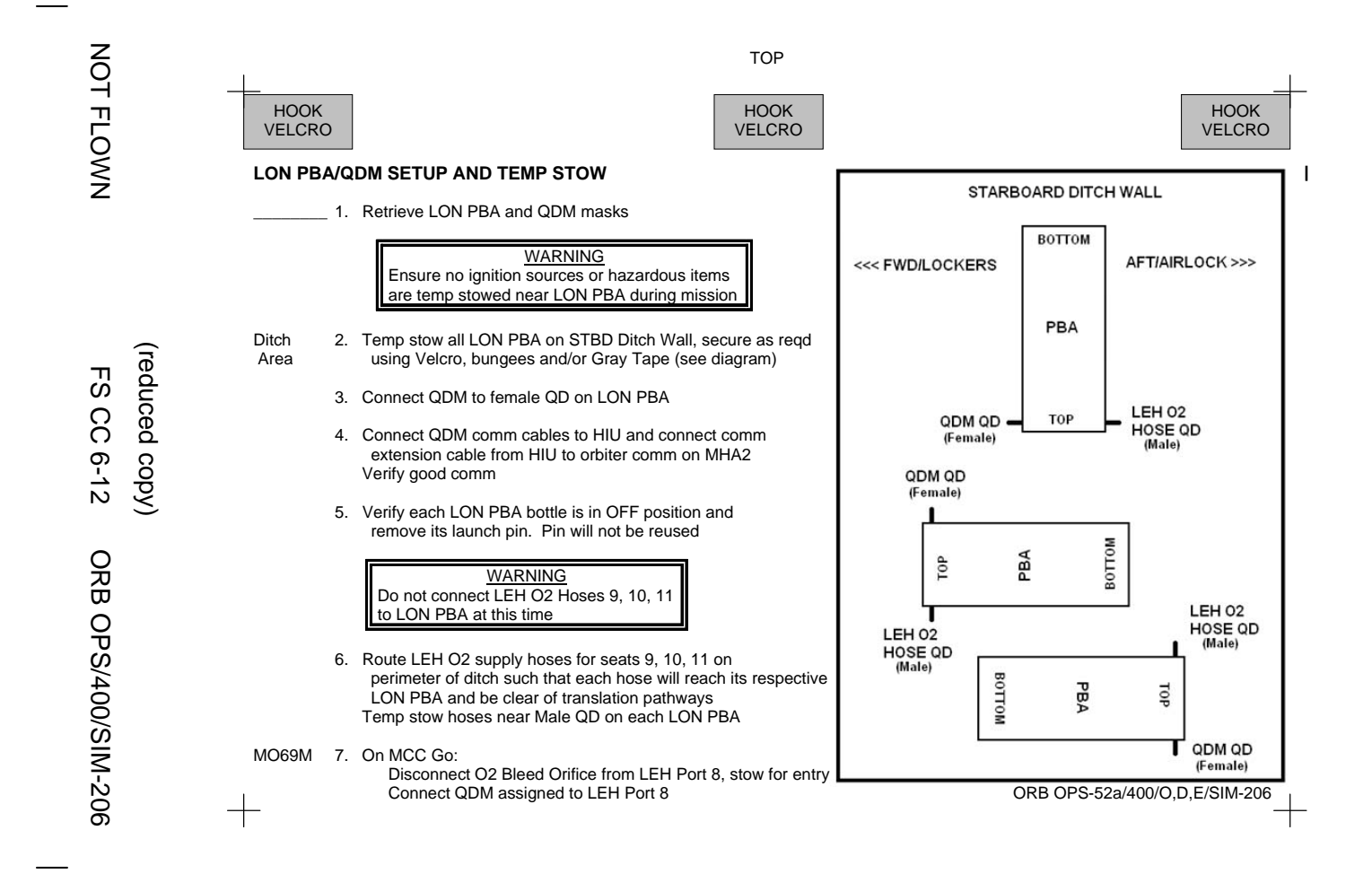

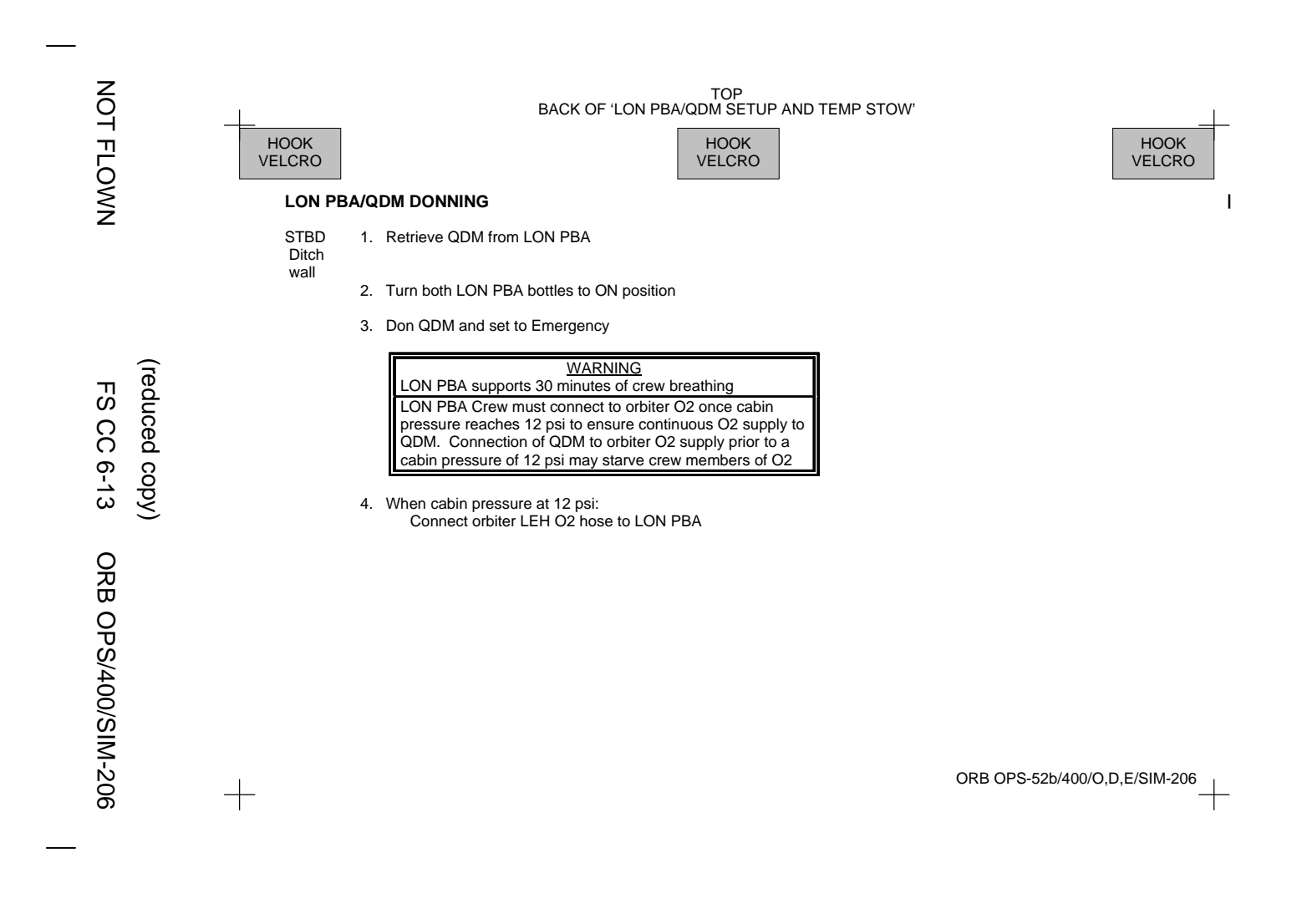

This Page Intentionally Blank

 $\overline{\mathbb{L}}$ 

NOT FLOWN **FS 6-14** ORB OPS/400/SIM-206

 $\begin{array}{ccc} & \multicolumn{3}{c}{} & \multicolumn{3}{c}{} \end{array}$ 

 $\overline{1}$ 

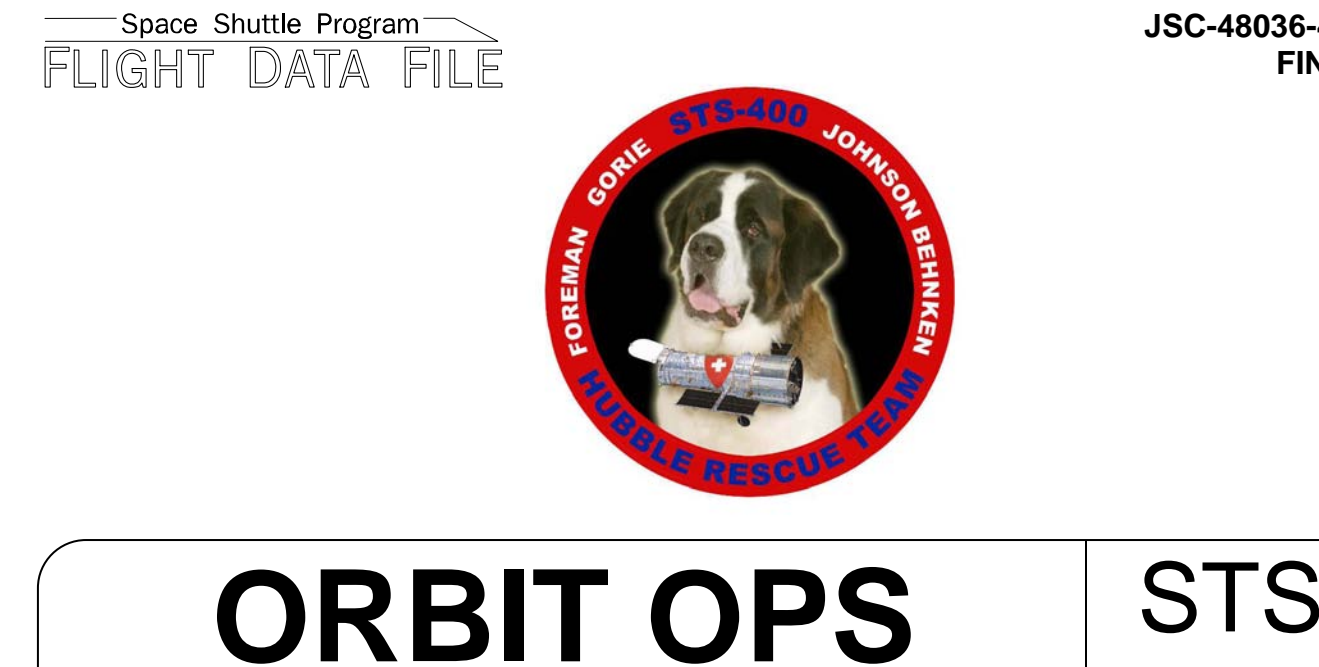

**CHECKLIST**

**JSC-48036-400 FINAL** 

**400**

Flight Cover (trim bottom to expose tabs)